# **GABINET DE PLANIFICACIÓ, AVALUACIÓ I QUALITAT**

**Manual Power BI**

## **Quadre de comandament d'indicadors de grau i màster**

## **Business Intelligence**

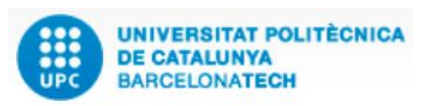

**Versió:** 1.0 **Data:** 10/06/2022 **Elaborat: JS-CC**

**GPAQ – UPC** 

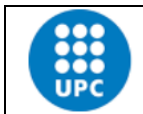

**Elaborat: JS-CC** Revisat:

**Versió:** 1.0 **Data:** 10/06/2022 **Fulls:** 2/31

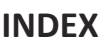

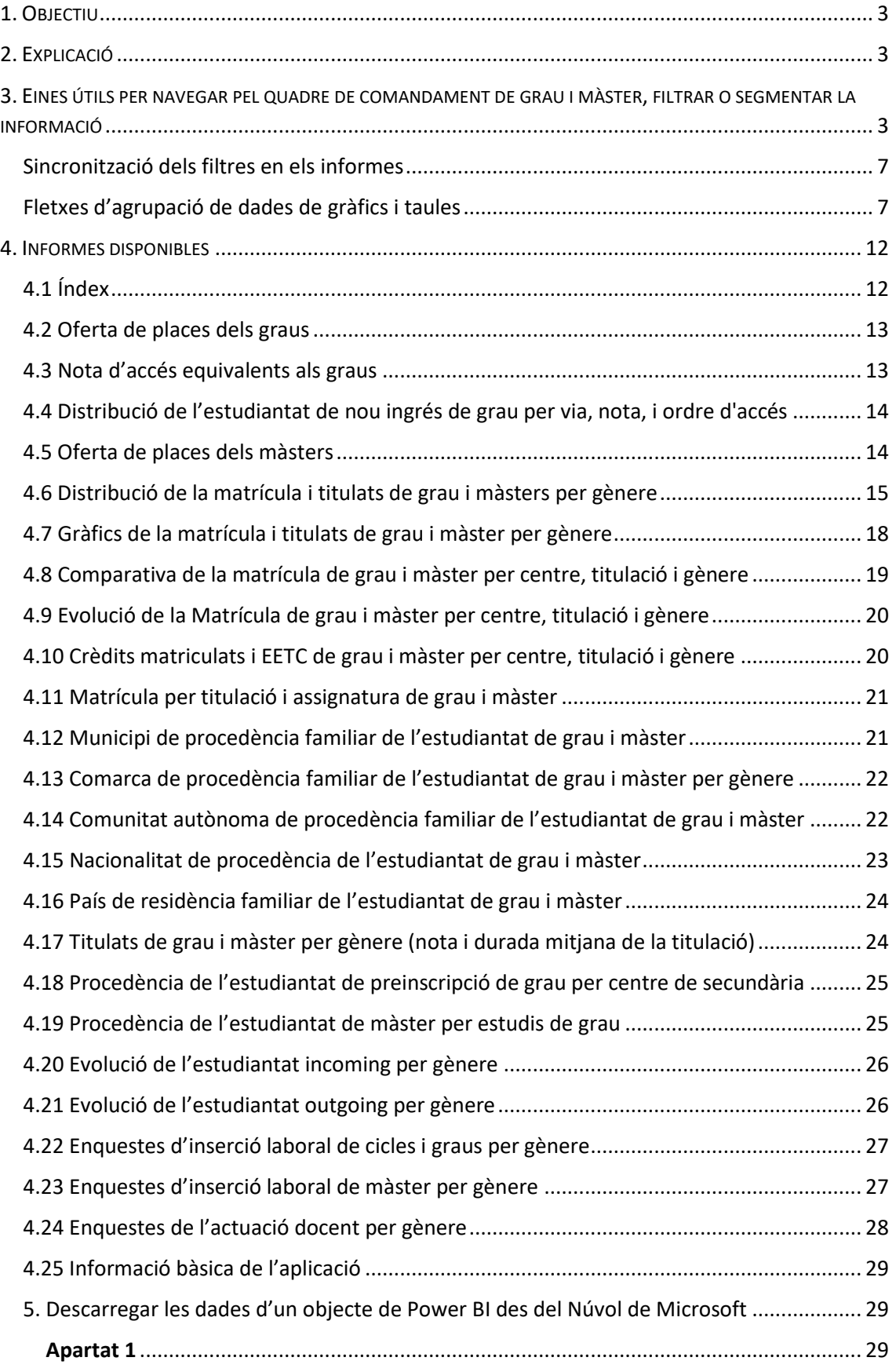

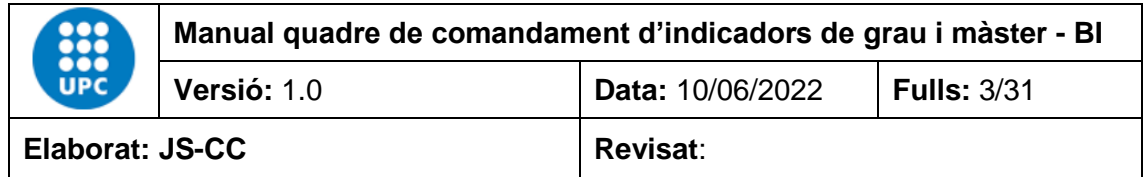

#### <span id="page-2-0"></span>**1. OBJECTIU**

L'objectiu d'aquest manual és explicar el funcionament de l'aplicació "Quadre de comandament d'indicadors de grau i màster" que ha creat el GPAQ mitjançant el programa Power BI de Microsoft.

El Power BI és un programa de *business intelligence* que permet consultar, comparar, calcular o analitzar qualsevol tipus de dada. En concret, analitzarem la informació de les dades estadístiques i indicadors de grau i màster de la UPC, i ho farem d'una manera àgil, senzilla i dinàmica.

#### <span id="page-2-1"></span>**2. EXPLICACIÓ**

El quadre de comandament d'indicadors de grau i màster conté les dades, de l'oferta de places, les notes d'accés equivalents de grau, la matrícula de nou ingrés, la matrícula total, el nombre de titulats i titulades, la procedència dels estudiants, els incoming i outgoing, les enquestes d'inserció laboral, la procedència de l'estudiantat, així com les dades de satisfacció de l'estudiantat de grau i màster, en relació amb la perspectiva de gènere.

Les dades es recullen per cursos i s'actualitzen quadrimestral o anualment.

#### <span id="page-2-2"></span>**3. EINES ÚTILS PER NAVEGAR PEL QUADRE DE COMANDAMENT DE GRAU I MÀSTER, FILTRAR O SEGMENTAR LA INFORMACIÓ**

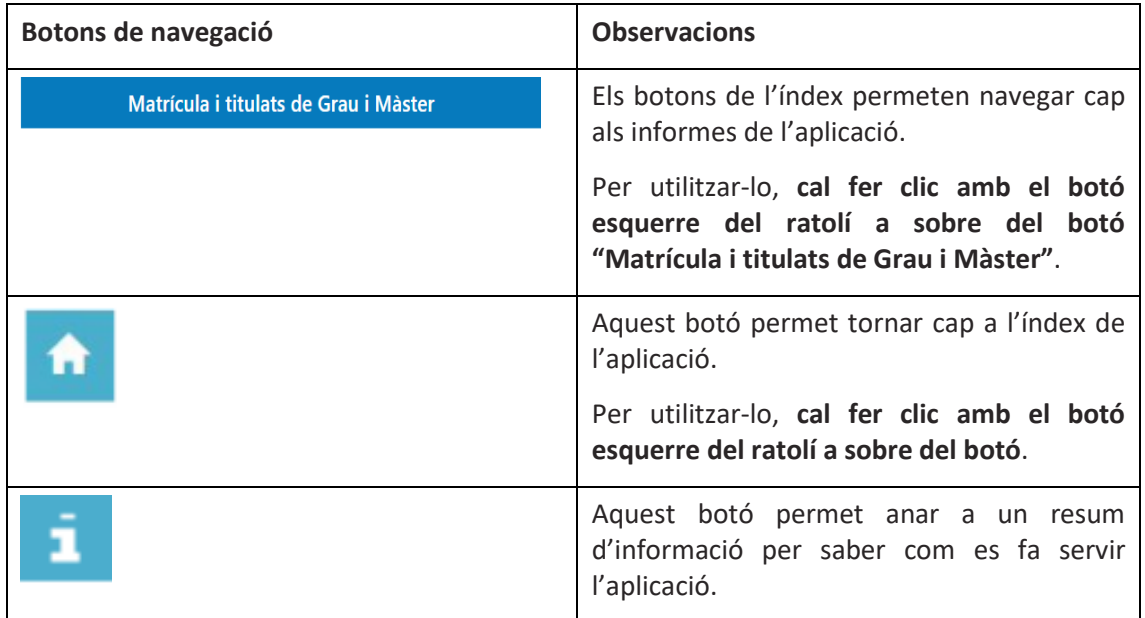

Aquestes eines simplifiquen la utilització de l'aplicació.

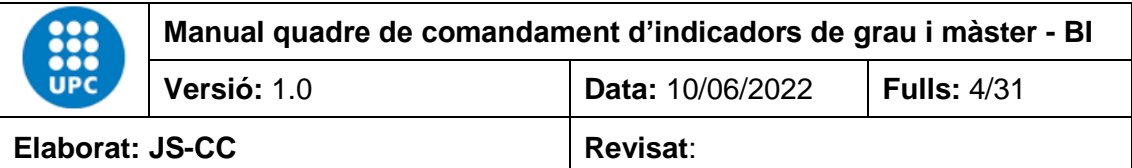

## **Tipus de filtres aplicats als camps**

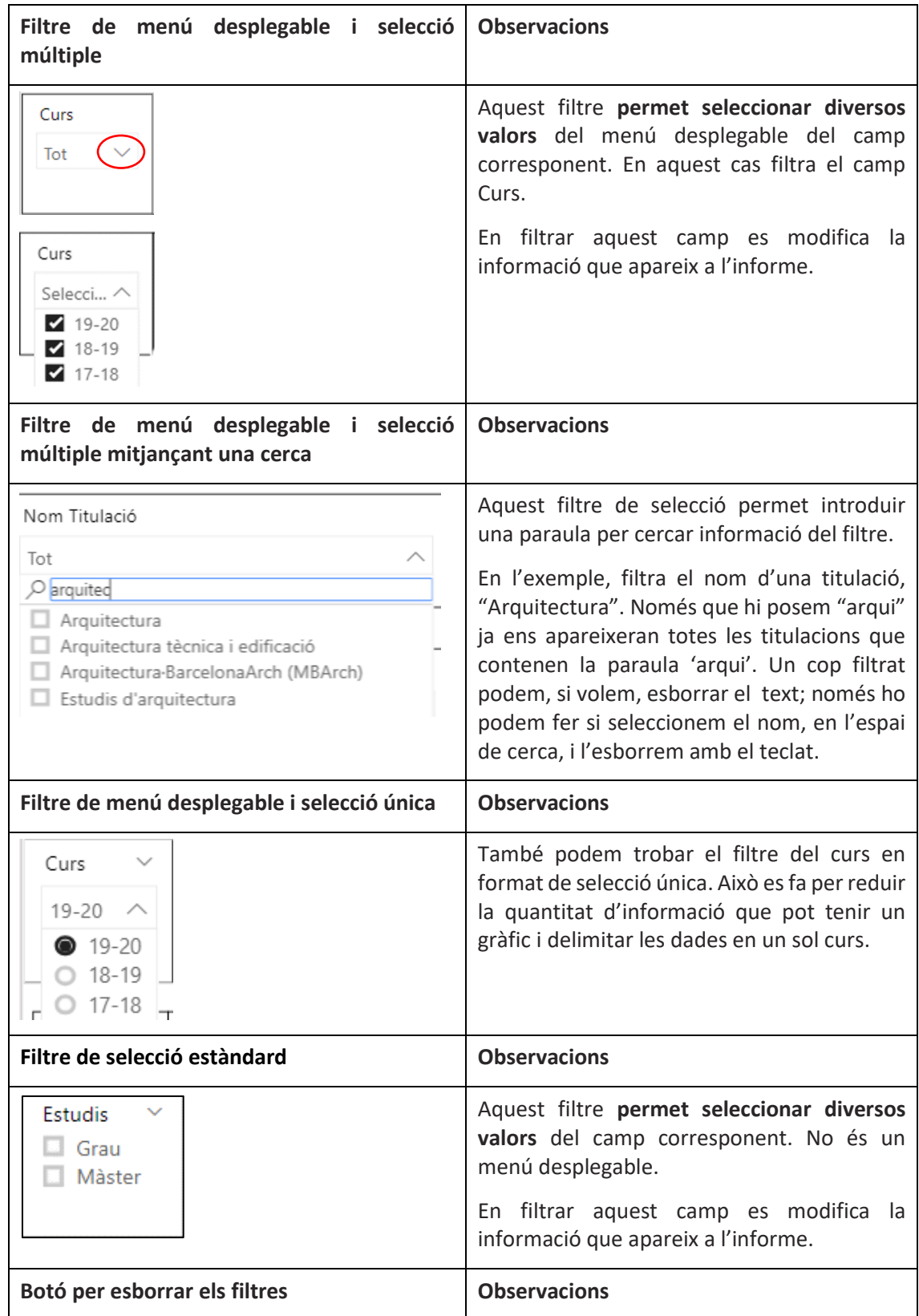

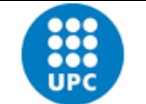

## **Manual quadre de comandament d'indicadors de grau i màster - BI**

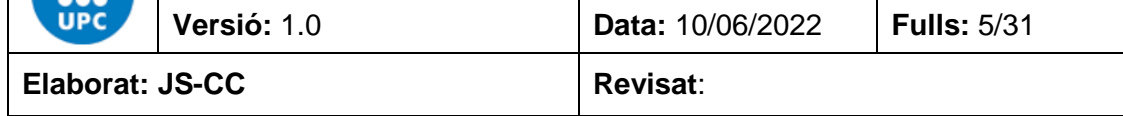

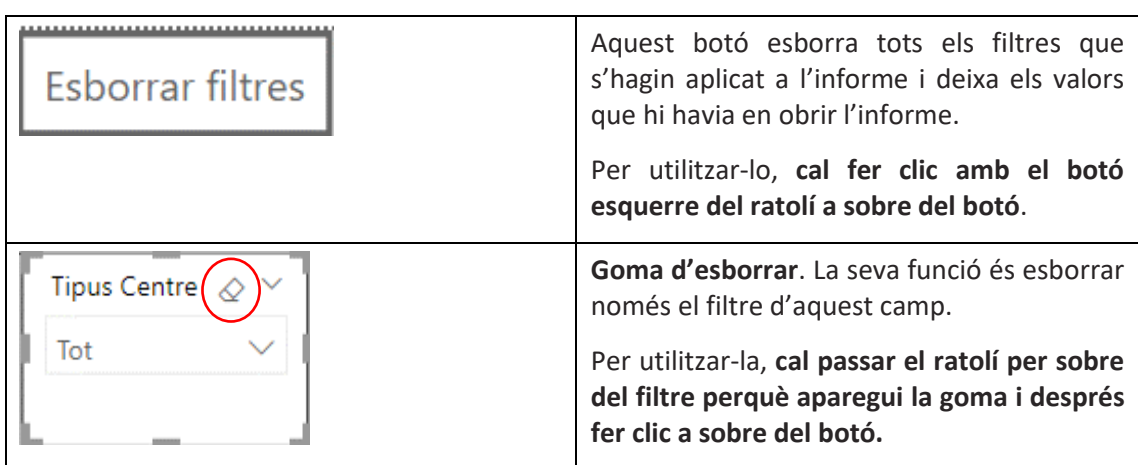

### **Altres eines que afecten objectes visuals (filtres, taules o gràfics)**

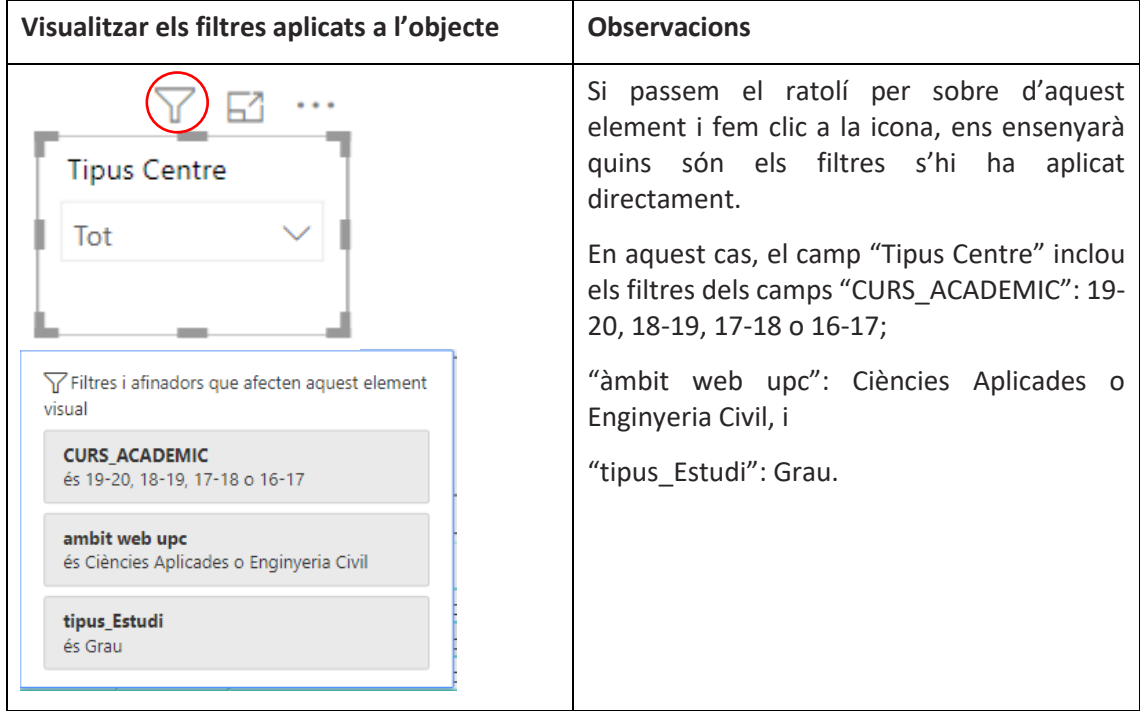

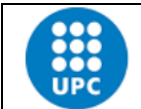

**Manual quadre de comandament d'indicadors de grau i màster - BI Versió:** 1.0 **Data:** 10/06/2022 **Fulls:** 6/31

**Elaborat: JS-CC** Revisat:

**Tipus Centre** 

Tot

C

. . .

**Enfocament de l'objecte Constantinople de l'objecte**  $\vert$  Observacions Si fem clic en aquest element podem veure les dades seleccionades d'un objecte de

manera ampliada. S'aplica a filtres, taules i gràfics.

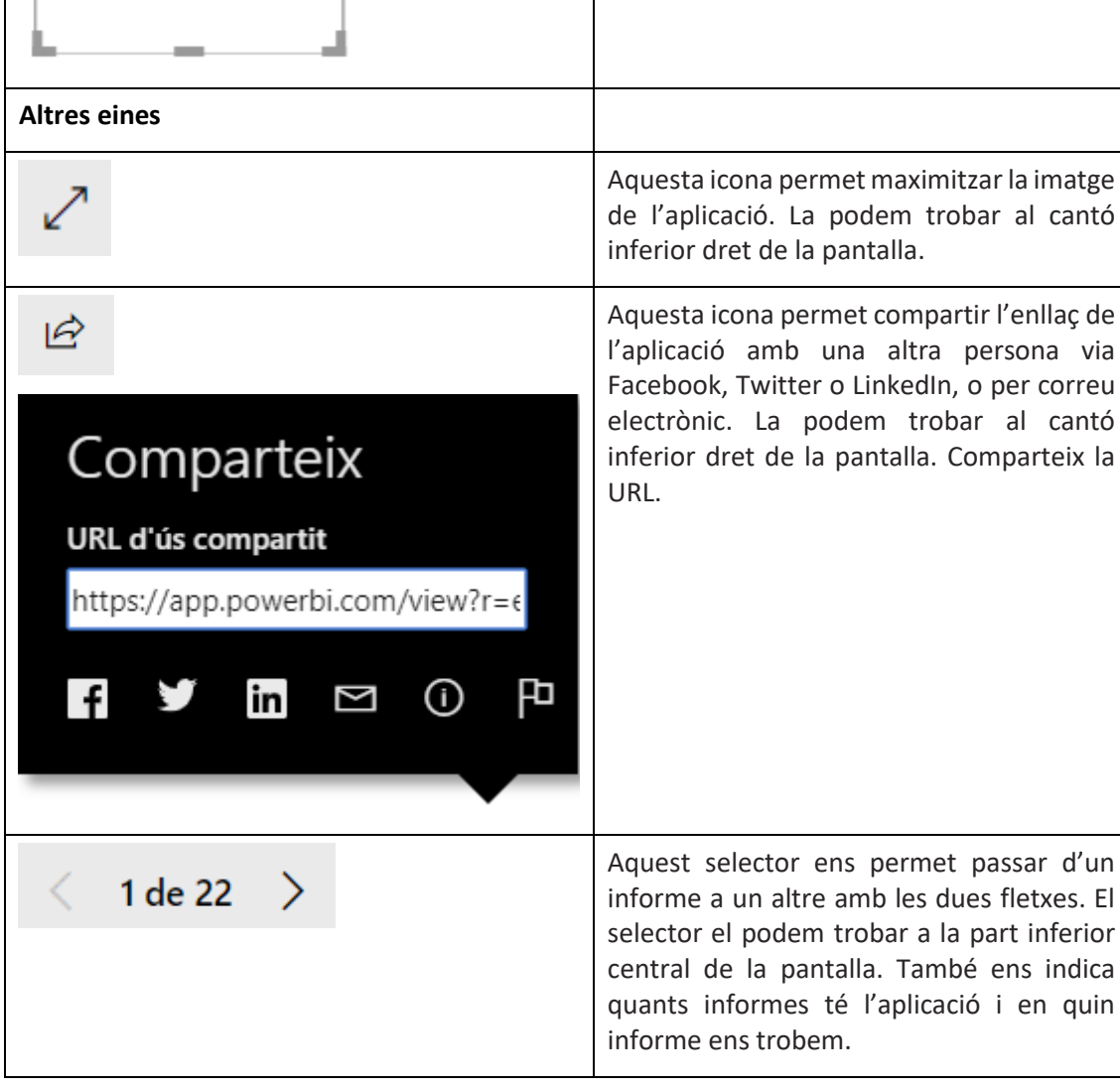

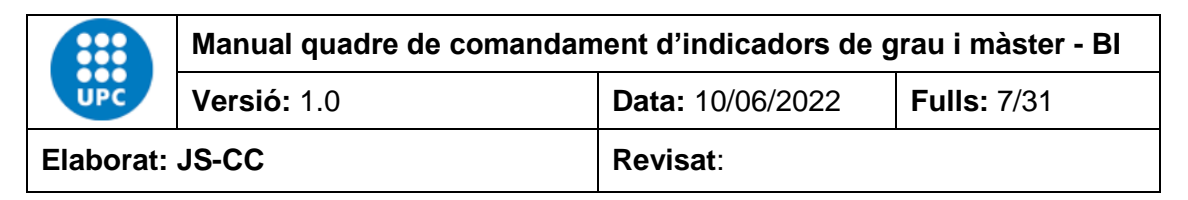

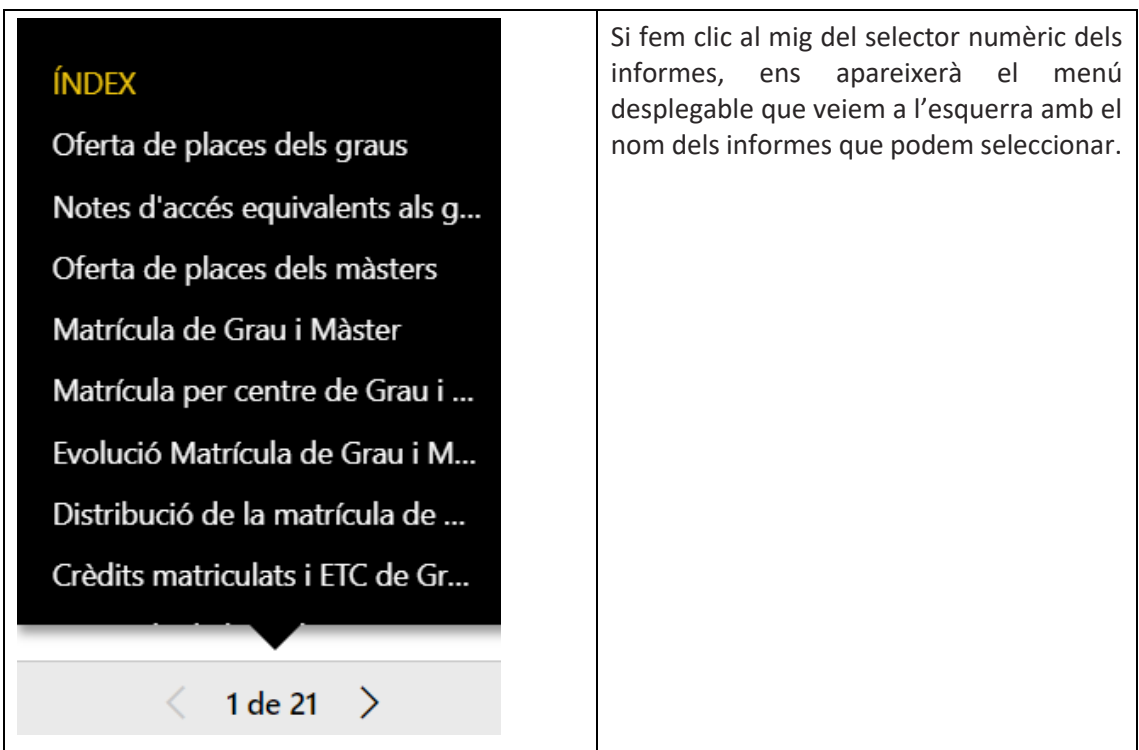

#### <span id="page-6-0"></span>**Sincronització dels filtres en els informes**

Als informes 5 al 9 i del 11 al 13, els filtres curs, àmbit, tipus centres, centre, Estudis, Nou ingrés, Titulat/da i nom titulació estan sincronitzats, de manera que, si seleccionem un àmbit, centre o titulació, els altres informes també es filtraran amb els mateixos valors.

#### <span id="page-6-1"></span>**Fletxes d'agrupació de dades de gràfics i taules**

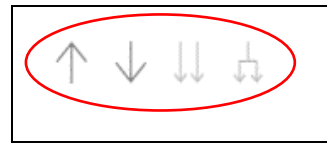

Aquests 4 comandaments permeten analitzar les dades de gràfics o taules de manera agrupada per nivells de jerarquia, en funció de les necessitats que tinguem.

Només apareixen quan en l'eix de les X, en el cas del gràfic, o en les files, en el cas d'una taula, hi ha dos o més camps per analitzar la informació. Si el comandament està de color gris fosc vol dir que el podem activar per veure la informació que analitzarà. Un cop l'hàgim activat, es posarà de color gris clar.

Per tornar a l'estat original del gràfic o la taula només cal prémer el botó "Esborrar filtres".

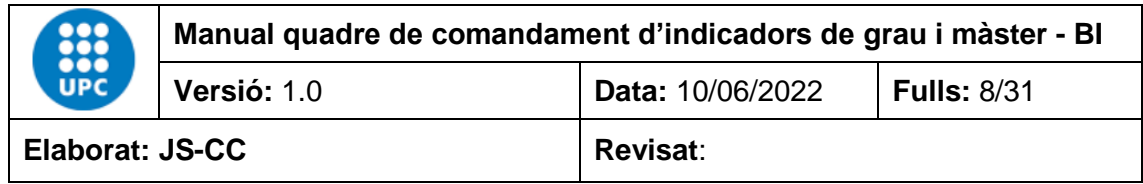

#### **Exemple:**

En aquest cas, el gràfic té dos camps en l'eix de les X. Aquest camps són "Àmbit" i "Nom Titulació". Els camps estan jerarquitzats de manera que el primer nivell analitza les dades des del punt de vista de l'àmbit i el segon nivell analitza les dades des del punt de vista del nom de la titulació. En aquest cas, està activat el comandament de primer nivell jeràrquic amb el camp "Àmbit".

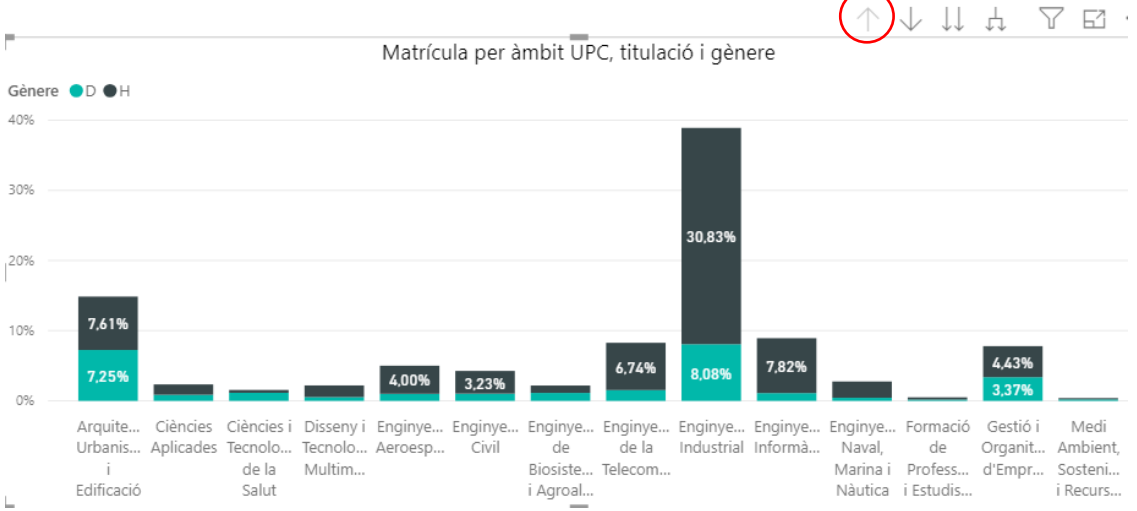

#### Si canviem al segon nivell, la informació que es veurà serà per titulació. En aquest cas, la informació seleccionada és del curs "19-20", Centre "EEABB" i Estudis "Grau", i tot per titulació.

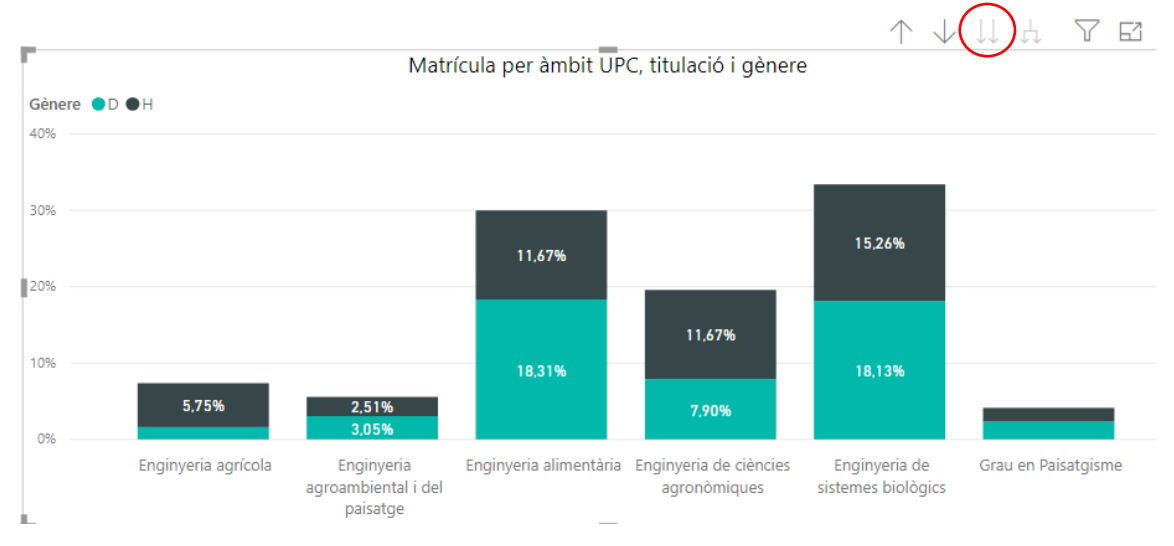

Si no seleccionéssim el centre i el tipus d'estudi veuríem totes les titulacions de la UPC del curs 19-20. Amb aquest gràfic podem veure la informació segmentada per àmbits o per titulacions. També podem activar el comandament de doble fletxa, que ens ensenyarà la informació agrupada pels dos nivells jeràrquics alhora en els camps "Àmbit" i "Nom Titulació".

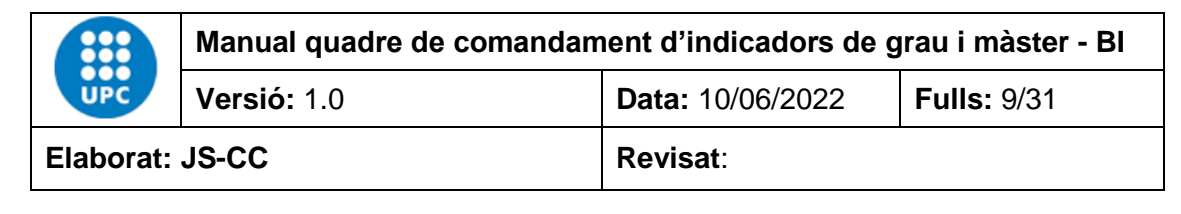

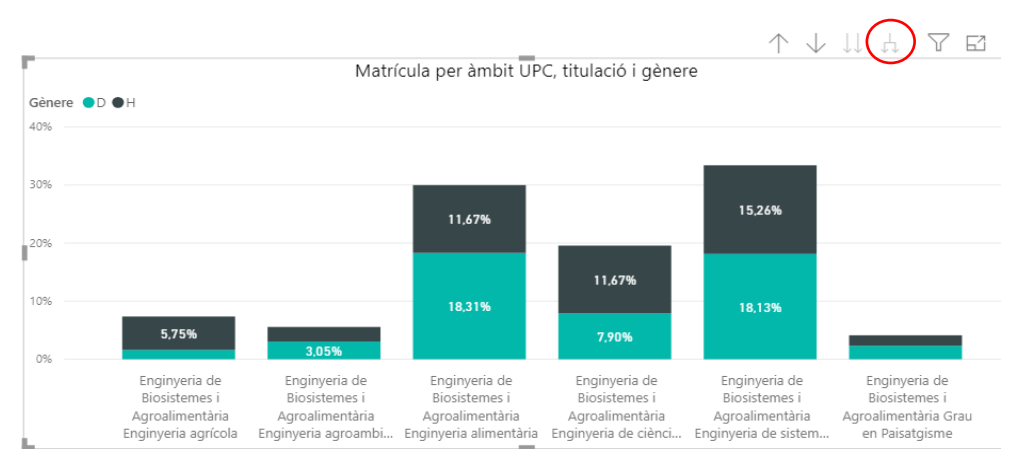

També podem fer servir l'opció mode detall per aprofundir amb les dades:

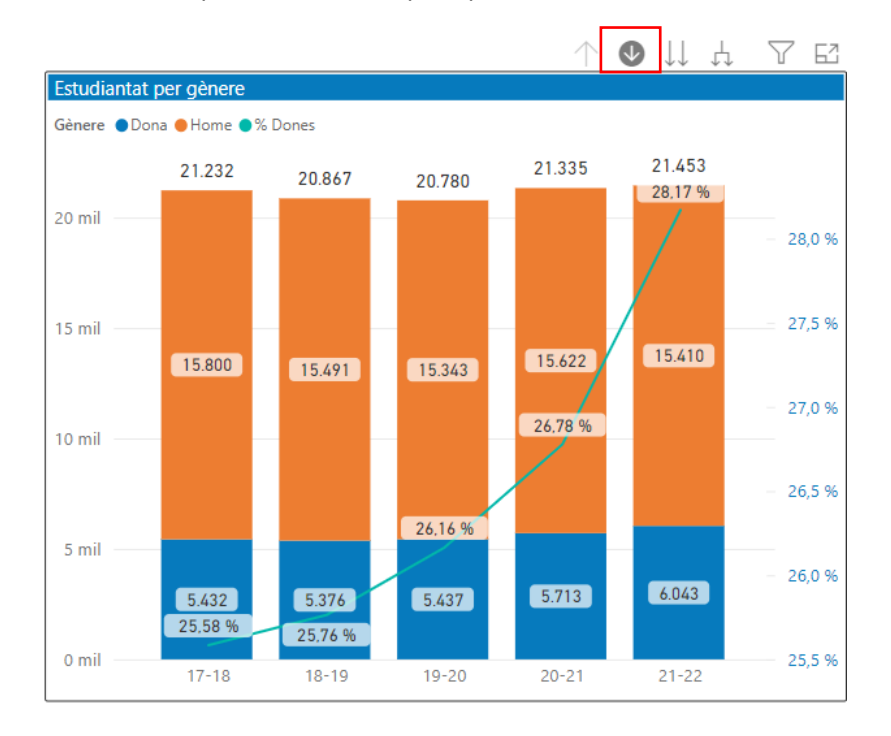

Si activem el mode detall podem fer clic a sobre de la barra que vulguem per veure la seva composició jeràrquica.

El mateix passa a les taules dinàmiques o matrius, que es podem analitzar si tenen més d'un camp per fila.

**Exemple:** En aquest cas, les dades de la matrícula total dels graus per gènere de la taula matriu estan agrupades per curs, centre i titulació en el màxim detall, d'aquesta forma veiem les dades agregades per cada titulació .

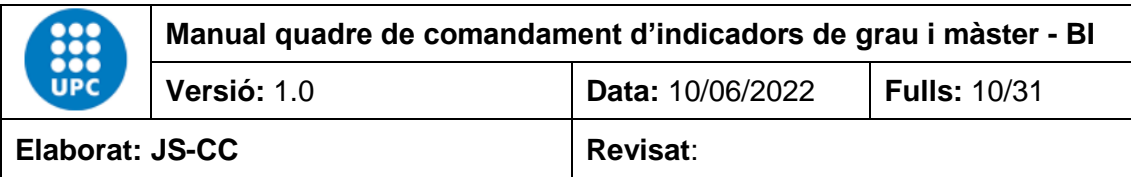

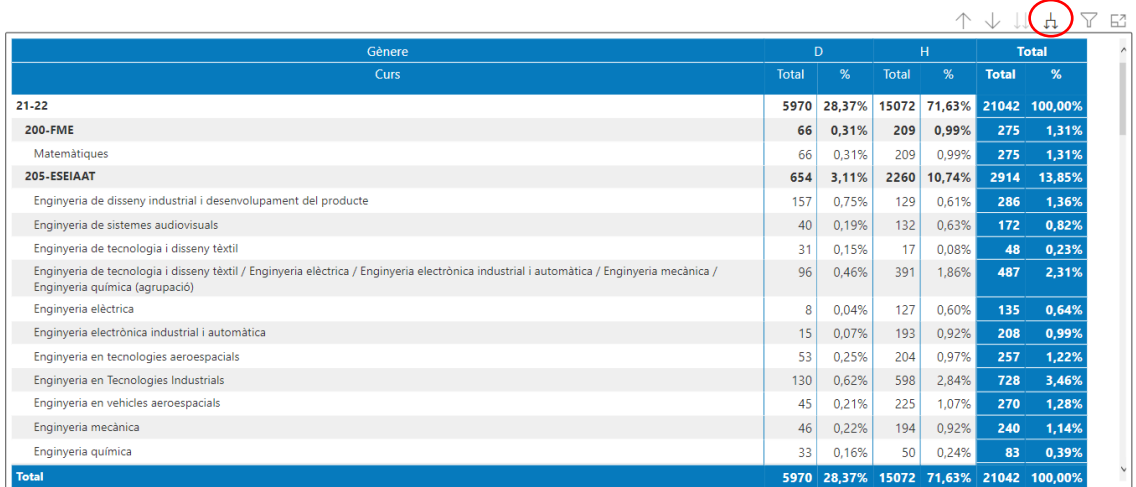

Si pugem un nivell d'agrupació amb la fletxa, les dades es veuran agregades per curs i centre, de forma que veurem el total per centre.

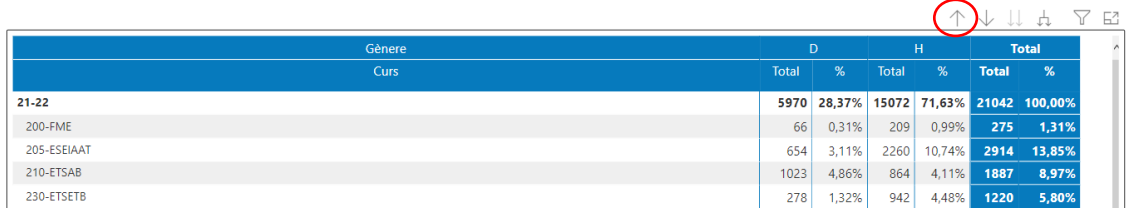

Finalment, poden pujar al nivell d'agrupació per curs, on el total de les dades es veuran resumides per curs.

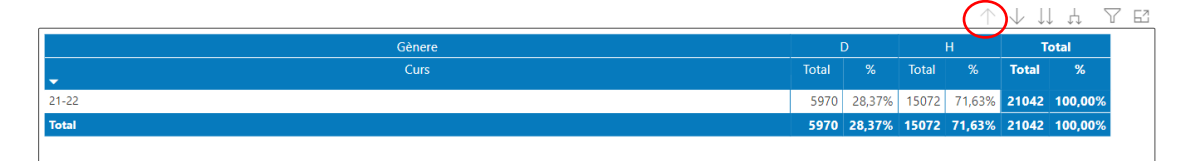

#### **Selecció de les dades des d'un gràfic o una taula**

Si passem el ratolí per sobre de qualsevol de les barres d'un gràfic, ens n'indicarà el valor i el percentatge que representa respecte del total de la barra o en el conjunt del curs. En aquest cas, hem situat el ratolí a sobre de la barra de l'àmbit d'enginyeria industrial. El menú contextual que apareix ens indica que el valor d'aquest segment del gràfic és 8.006 estudiants i que representen el 30,83 % del total de l'estudiantat matriculat del curs 19-20.

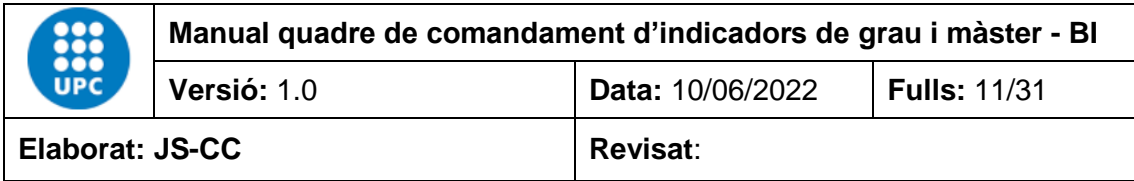

个小打开工田

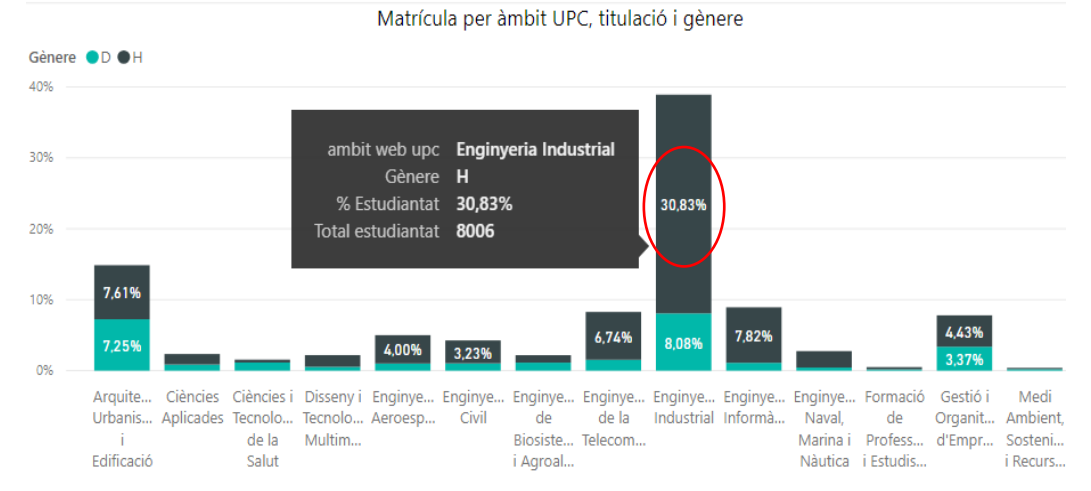

Els objectes visuals de l'informe també estan vinculats entre ells de manera que, si fem clic amb el ratolí a sobre d'un dels colors del gràfic o de les files d'un taula, la resta de dades també es modificaran en funció de la barra o fila seleccionada. Això passa perquè per defecte les dades estan sincronitzades.

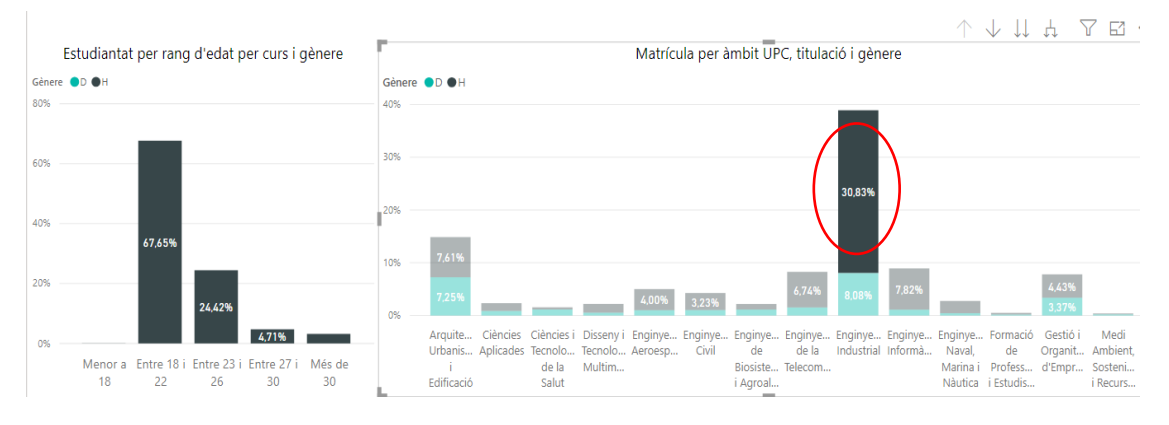

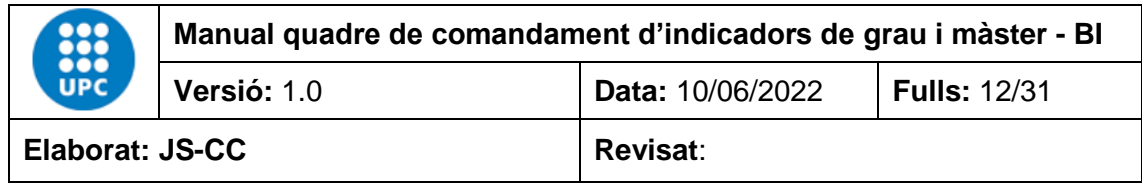

#### **Mapes**

Per veure la informació que conté el mapa, podem seleccionar el nom del municipi, comarca o província que vull veure. En aquest cas hem seleccionat la comarca de l'Alt Empordà i podem observar que dels 184 matriculats la majoria provenen del municipi Figueres.

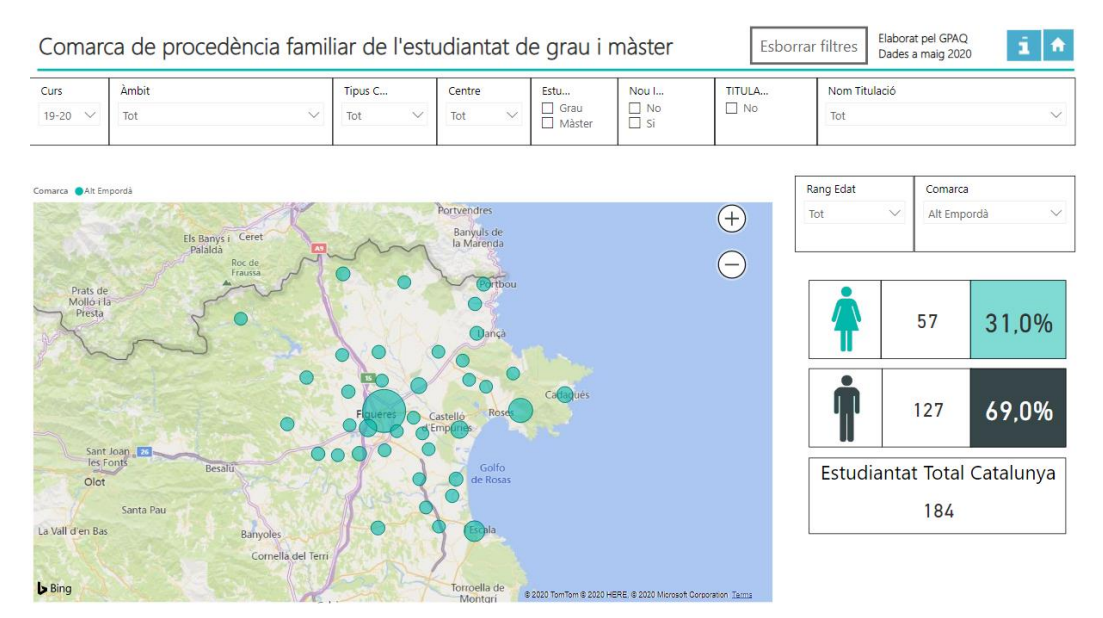

#### <span id="page-11-0"></span>**4. INFORMES DISPONIBLES**

El programa està format per 1 índex de contingut i 20 informes de diferents temàtiques, com l'oferta de places, la matrícula de grau i màster, la mobilitat, la procedència de l'estudiantat, les enquestes de docència o d'inserció laboral de grau i màster.

#### <span id="page-11-1"></span>**4.1 Índex**

El quadre de comandament de grau i màster disposa d'un índex a partir del qual es pot navegar de manera interactiva pels diferents informes del quadre.

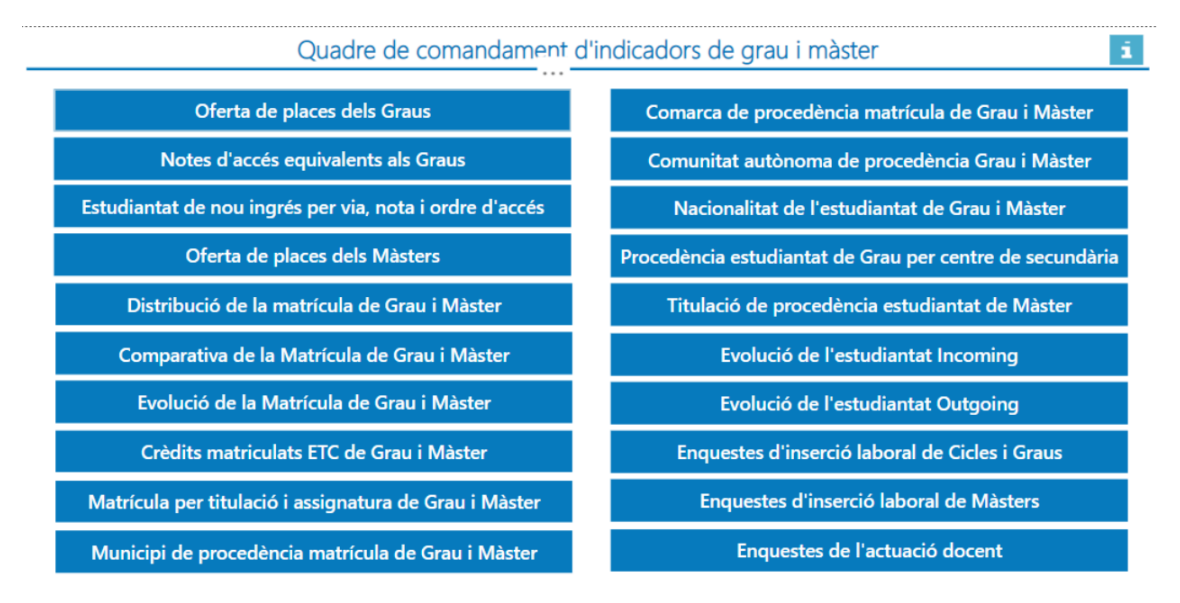

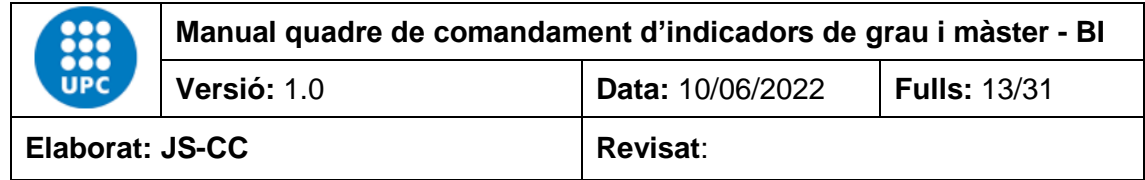

#### <span id="page-12-0"></span>**4.2 Oferta de places dels graus**

Aquest informe conté les dades oficials de l'oferta de places dels graus des del curs 13-14 fins a l'actualitat. Les dades es poden filtrar per curs, àmbit, tipus centre, centre, i titulació. Les dades del quadre es calculen de forma automàtica en funció de la informació filtrada. Les dades són de la primera assignació de places del juliol.

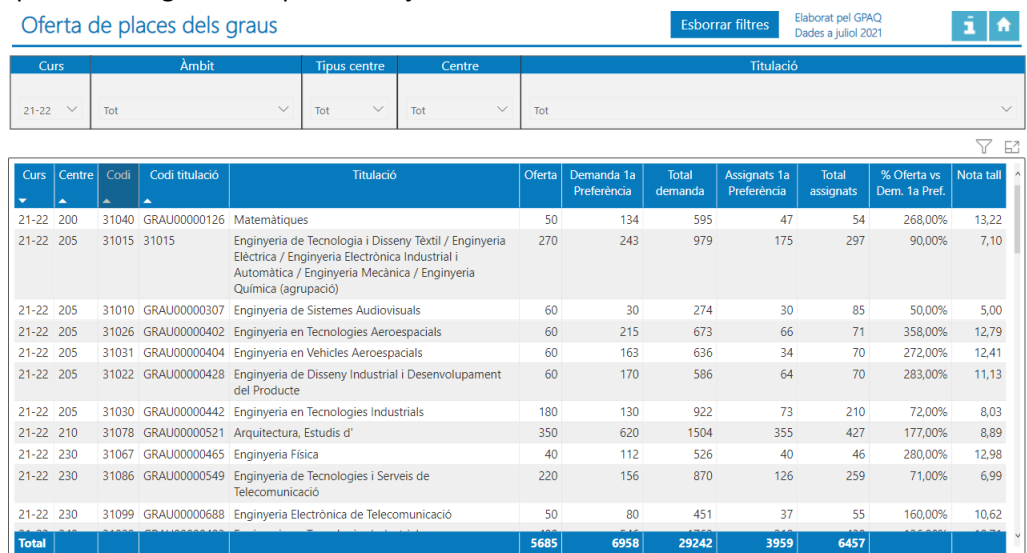

Aquesta taula conté les dades de l'oferta de places de grau. Inclou el curs, el centre, el codi preinscripció, el codi titulació, el nom de la titulació, l'oferta de places de la titulació del curs, la demanda en 1a preferència, la demanda total, les assignacions en 1a preferència, el total assignats, la relació entre l'oferta i la demanda en 1a preferència i la nota de tall de la titulació.

#### <span id="page-12-1"></span>**4.3 Nota d'accés equivalents als graus**

En aquest informes es fa una visualització de les notes d'accés equivalents als graus per curs, àmbit, tipus centre, centre, via accés, nom titulació, la posició que representa cada nota d'accés en relació a la titulació i al curs, la nota d'accés de l'estudiantat ordenada de forma descendent, la nota de tall de la titulació, el tipus d'accés, la via d'accés, l'ordre d'assignació i el gènere. Les dades corresponen a les oficials des del curs 16-17 fins a l'actualitat. La via d'accés és la 0- PAU i la 7-Estudis iniciats via PAU.

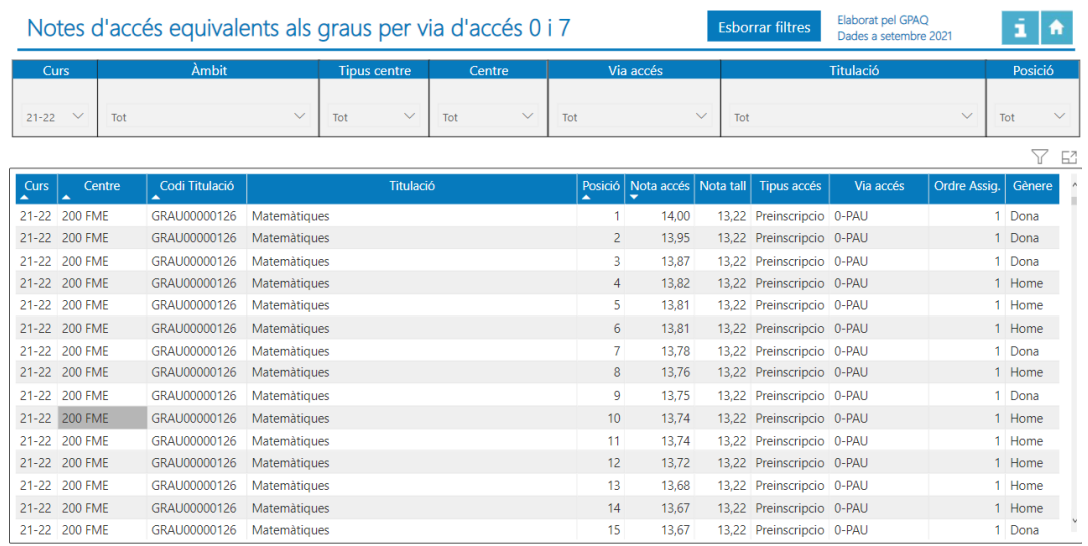

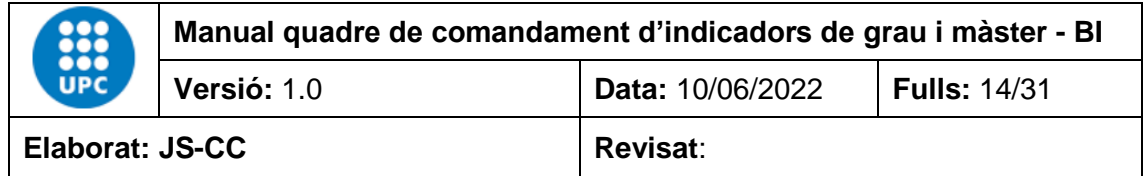

#### <span id="page-13-0"></span>**4.4 Distribució de l'estudiantat de nou ingrés de grau per via, nota, i ordre d'accés**

En aquest informes es visualitza la distribució de la matrícula en funció de la via d'accés, la nota d'accés equivalents als graus i l'ordre d'assignació per curs, tipus centre, centre, nom titulació, via accés, nota d'accés i ordre d'assignació. Les dades corresponen a les oficials des del curs 16- 17 fins a l'actualitat. La via d'accés és la 0- PAU i la 7-Estudis iniciats via PAU.

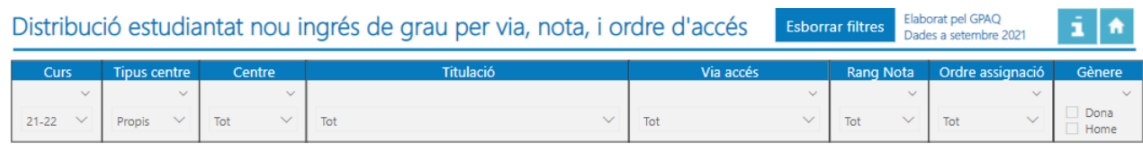

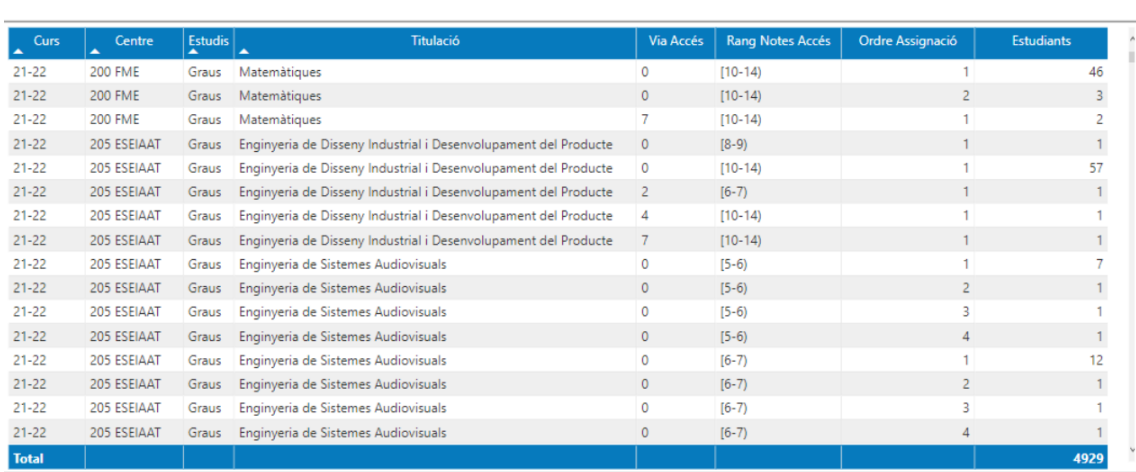

#### <span id="page-13-1"></span>**4.5 Oferta de places dels màsters**

Aquest informe permet veure l'evolució de la matrícula de grau i màster per curs, àmbit, tipus centre, centre, i nom titulació. Les dades corresponen a les oficials des del curs 14-15 fins a l'actualitat.

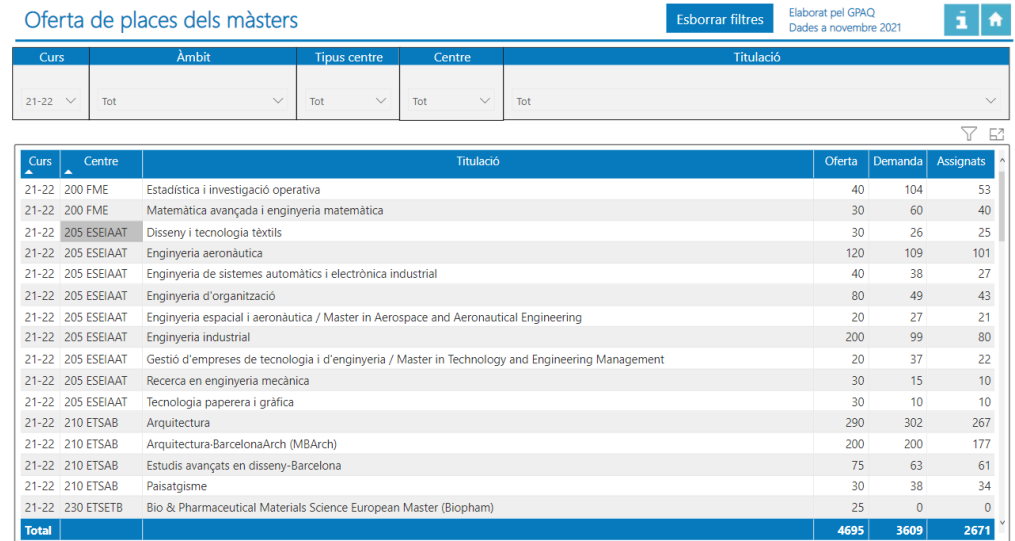

La taula conté les dades del curs, centre, nom de la titulació, l'oferta de places, la demanda i els assignats.

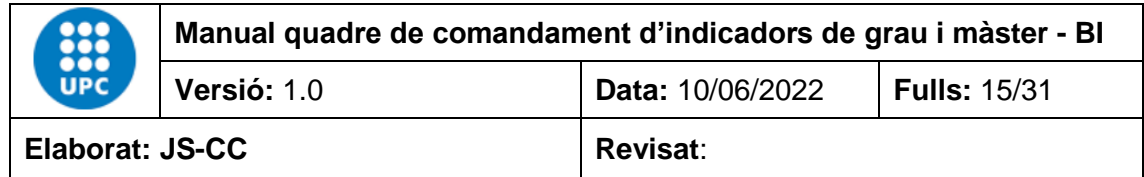

#### <span id="page-14-0"></span>**4.6 Distribució de la matrícula i titulats de grau i màsters per gènere**

Aquest informe conté les dades oficials de matrícula de grau i màster des del curs 12-13 fins a l'actualitat. Les dades es poden filtrar per curs, àmbit, tipus centre, centre, estudis, nou ingrés, titulat/da, nom titulació, estat titulació i rang d'edat. Les dades dels quadres es calculen de manera automàtica en funció de la informació filtrada.

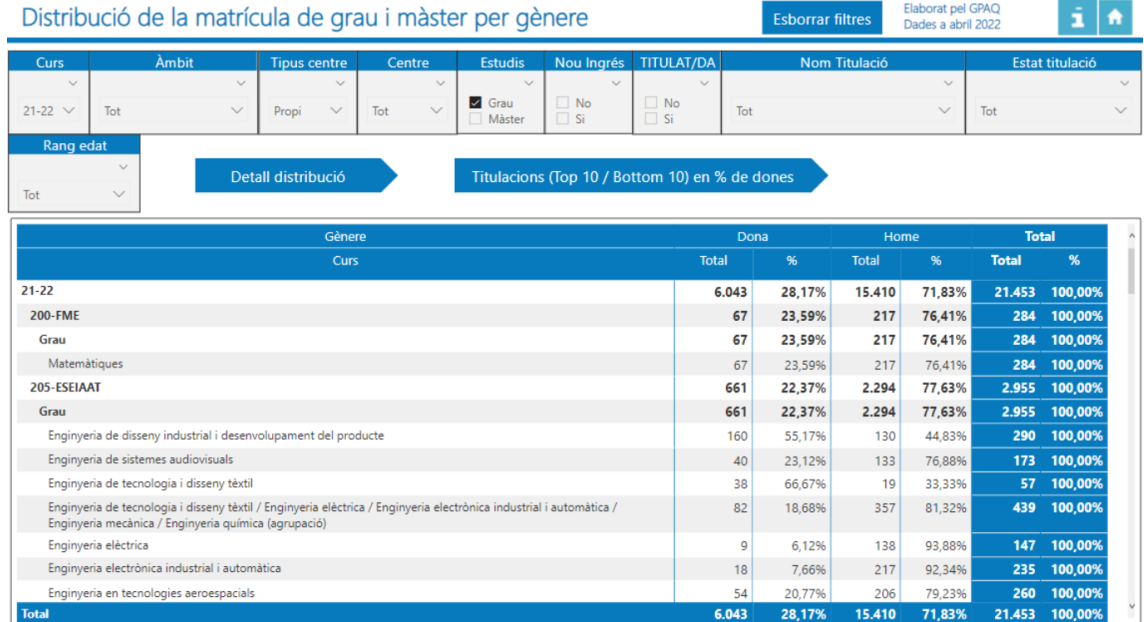

En aquest informe, si fem clic en el botó "*Detall distribució*" podem veure les dades de la matrícula per gènere, en una taula matriu i una gràfica. Aquesta matriu conté la distribució de la matrícula per gènere i es pot veure l'agrupació jeràrquica per curs, centre i/o titulació, en funció del desglossament que fem de la jerarquia de la matriu.

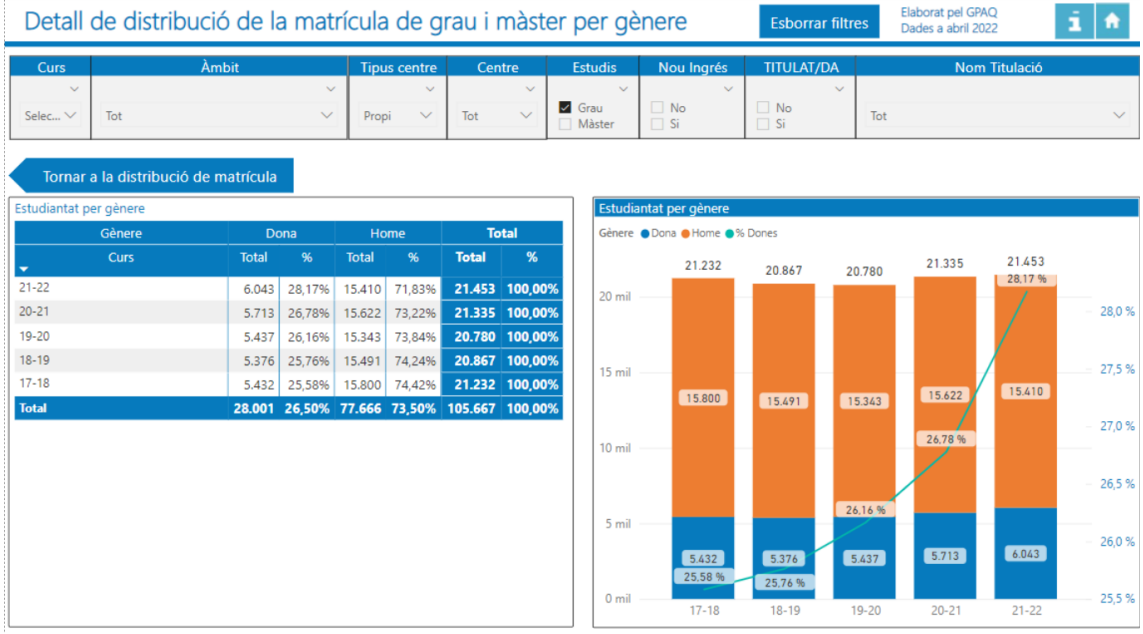

Si fem clic en el botó de la matriu que està en fons groc  $\frac{A \cup A \cup A \cap B}$  and  $\frac{B \cap B \cap B}{A}$ , podem anar baixan dintre del nivell jerarquic que té la matriu. El primer nivell és el curs, el segon nivell es el centre i el tercer nivel es per titulacions.

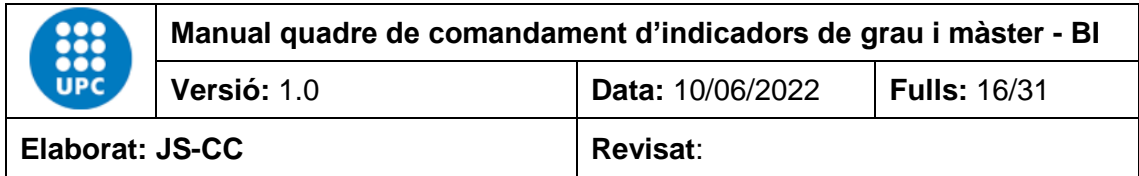

En aquest cas estem veien la informació per centre

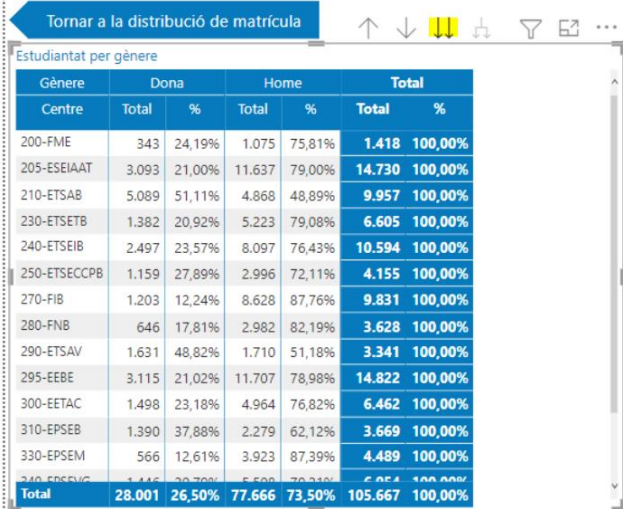

Si fem clic en el botó de la matriu que està en fons groc  $\Lambda \vee \emptyset \Box \Box \top$   $\forall \Xi$ , poem veure el desglossament jerarquic de la informació completa.

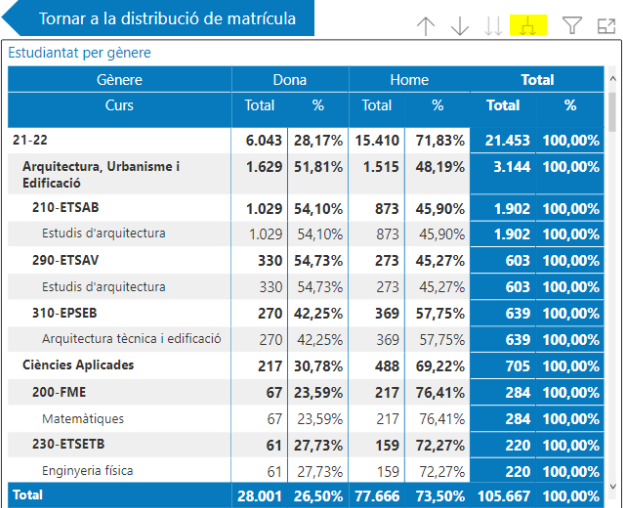

El mateix passa amb el gràfic. Si en aquest cas, fem clic en el botó amb fons negre  $\wedge$   $\bullet$   $\Downarrow$   $\wedge$   $\heartsuit$   $\cong$  , podem veure la composició jerarquica de cada barra del gràfic

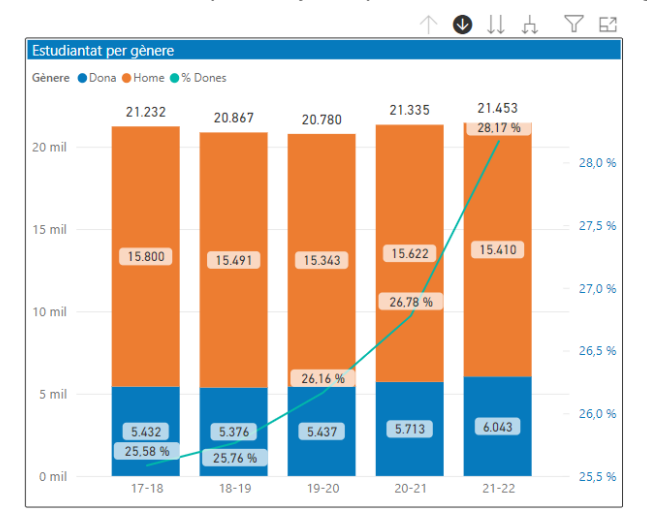

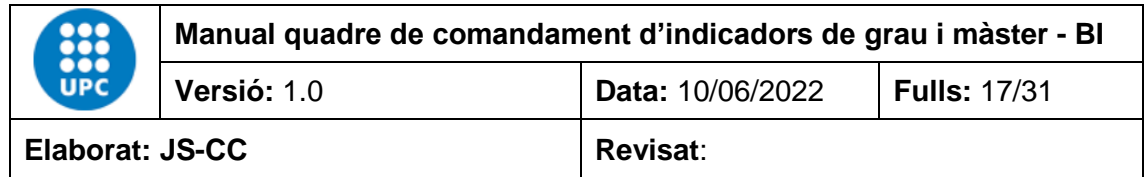

En aquest cas hem fet clic a sobre de la barra del curs 20-21, i el gràfic ensenya el desglossament de la matrícula per gènere de cada centre.

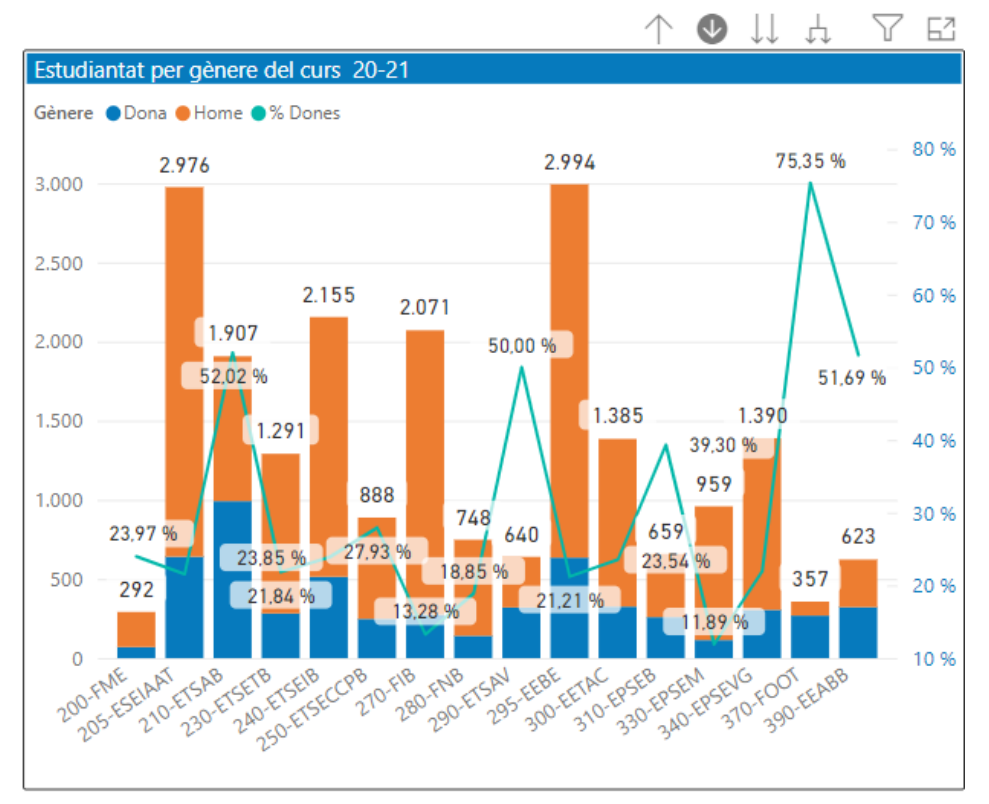

Si fem clic en el centre EEBE podem veure la distribució de la matrícula per gènere que en el curs 20-21 i centre EEBE té de cada titulació, en aquest cas de grau.

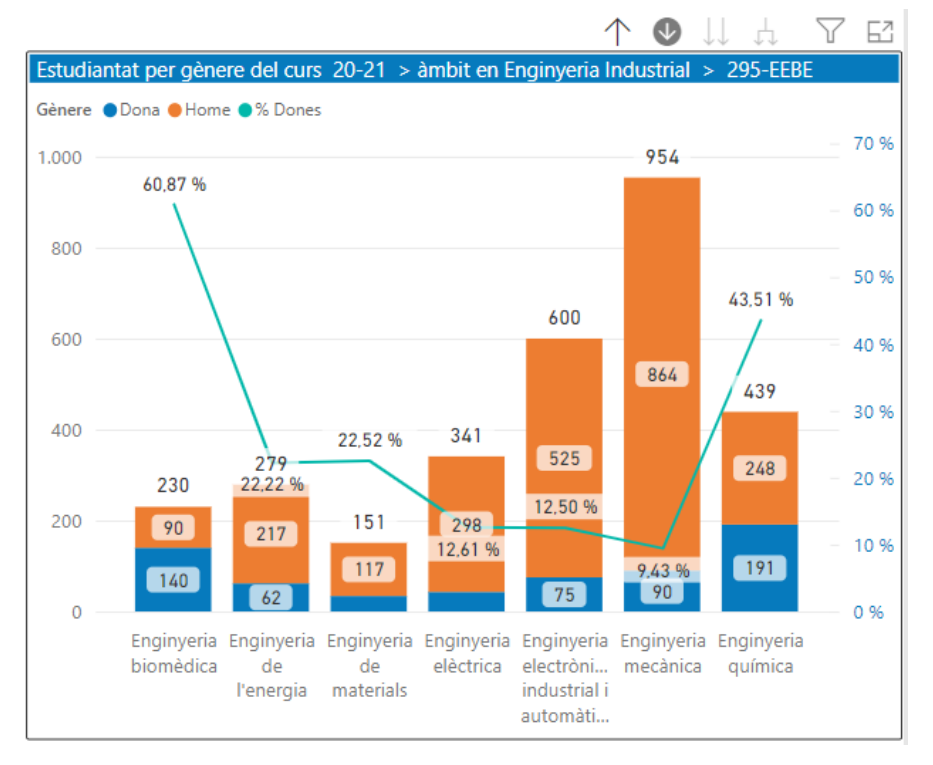

Un altre botó que conté l'informe, es el botó "*Titulacions (Top 10 / bottom) en % de dones*". En aquest informe es pot veure quines són les titulacions que tenen el major % de dones.

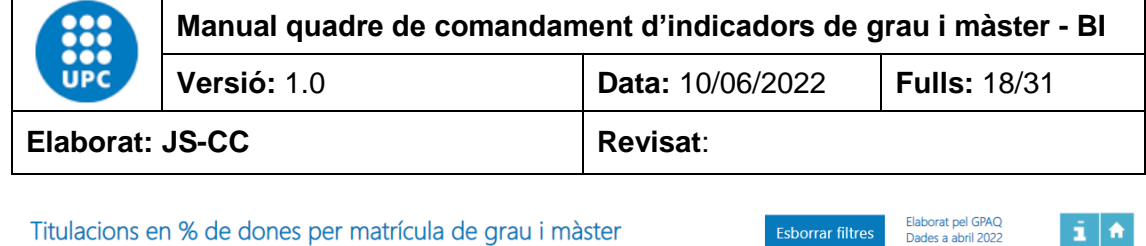

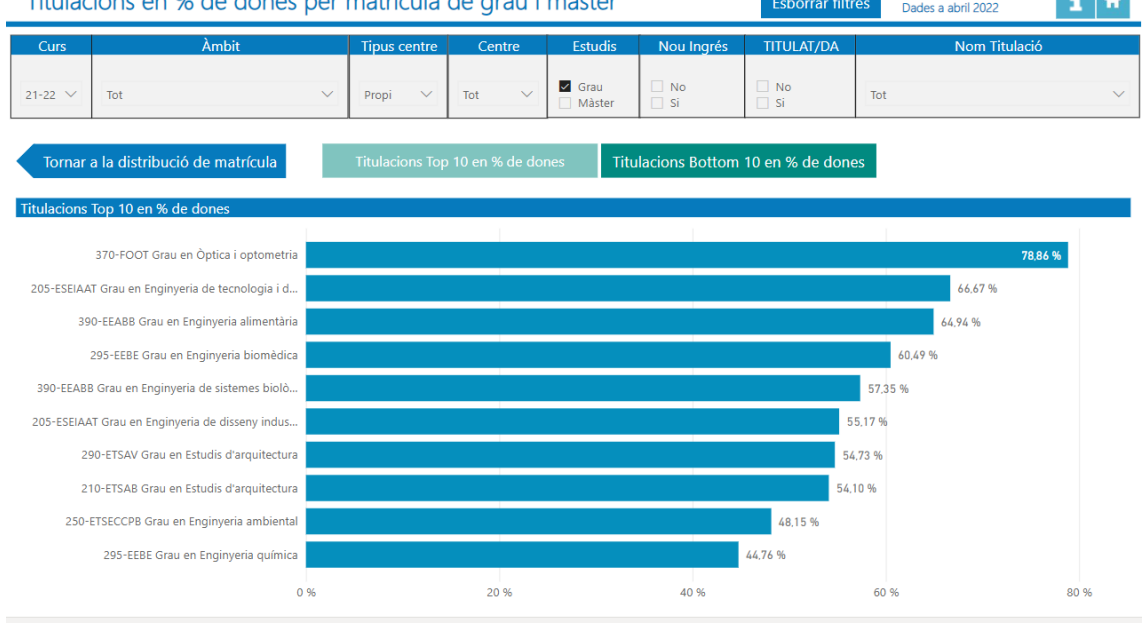

#### <span id="page-17-0"></span>**4.7 Gràfics de la matrícula i titulats de grau i màster per gènere**

En aquest gràfic podem veure la distribució de la matrícula per gènere en un gràfic d'àmbit i un altre gràfic per rang d'edat.

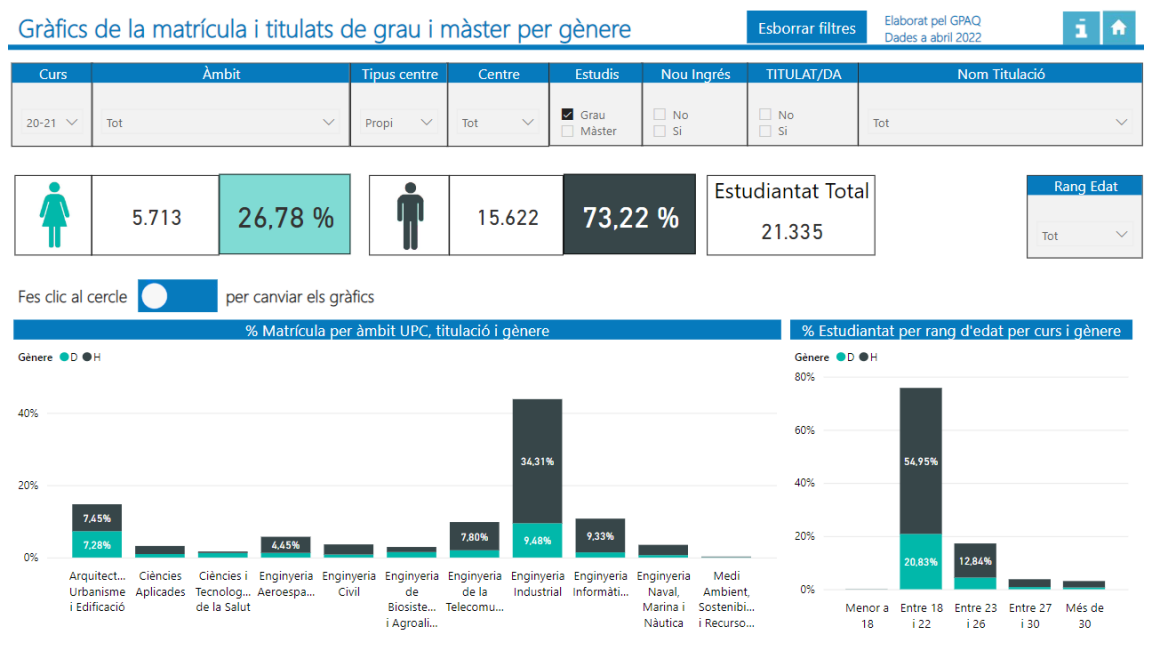

El gràfic de l'esquerra té dos nivells jeràrquics (dos camps) en l'eix de les X, que permeten desglossar la informació per l'àmbit web UPC i pel nom de la titulació. El gràfic del rang d'edat també té dos camps en l'eix de les X: el curs i el rang edat. En els dos gràfics podem fer servir les fletxes d'agrupació per veure les dades desglossades per nivells jeràrquics.

A més fent clic en el botó **podem canviar la visualització del tipus de gràfic passant de** percentatges a valors absoluts.

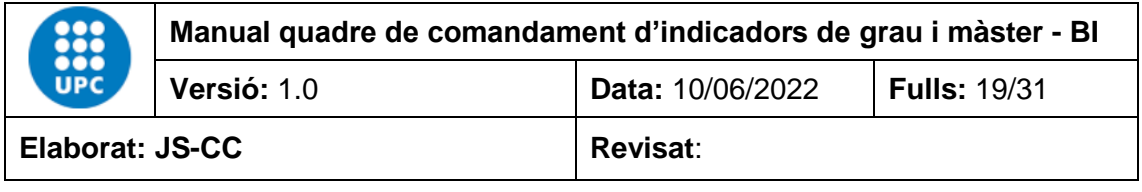

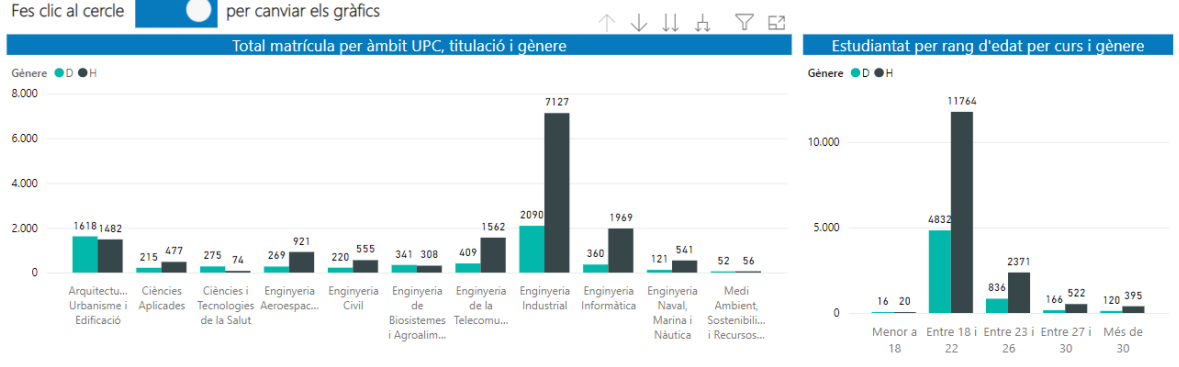

#### <span id="page-18-0"></span>**4.8 Comparativa de la matrícula de grau i màster per centre, titulació i gènere**

En aquest informes es veure la comparativa de la matrícula del curs seleccionar amb les dades de matrícula de curs anterior en valor absolut i en percentatge d'estudiantat matriculat de grau i màster per curs, àmbit, tipus centre, centre, estudis, nou ingrés, titulats/des, nom titulació i gènere. Les dades corresponen a les oficials des del curs 12-13 fins a l'actualitat.

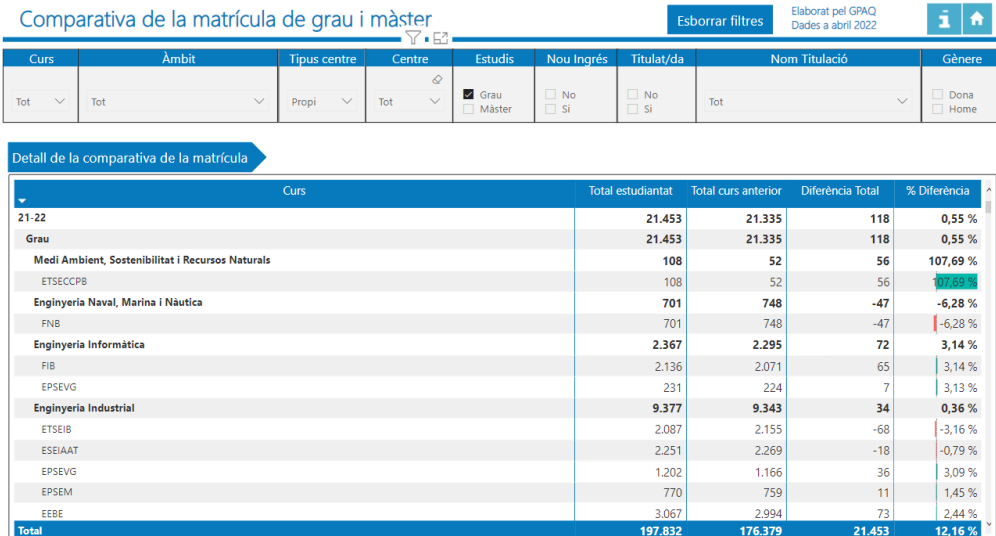

Si fem clic en el botó "*Detall de la comparativa de la matrícula*" podem analitzar amb més detall les dades

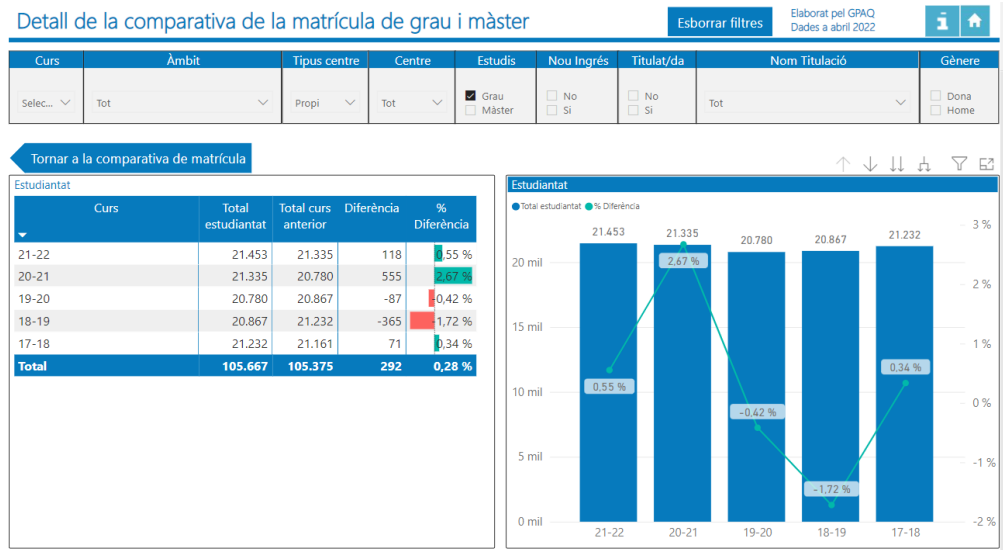

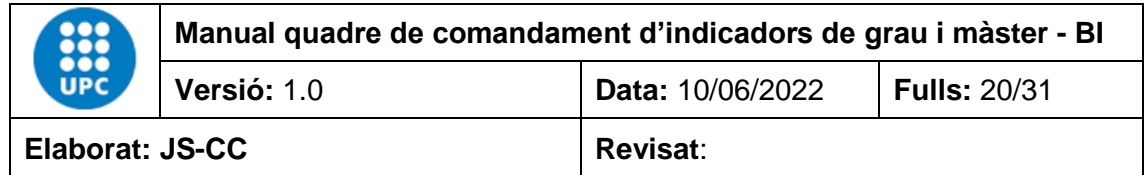

#### <span id="page-19-0"></span>**4.9 Evolució de la Matrícula de grau i màster per centre, titulació i gènere**

Aquest informe permet veure l'evolució de la matrícula de grau i màster per curs, àmbit, tipus centre, centre, estudis, nou ingrés, titulats/des, nom titulació i gènere. Les dades corresponen a les oficials des del curs 12-13 fins a l'actualitat.

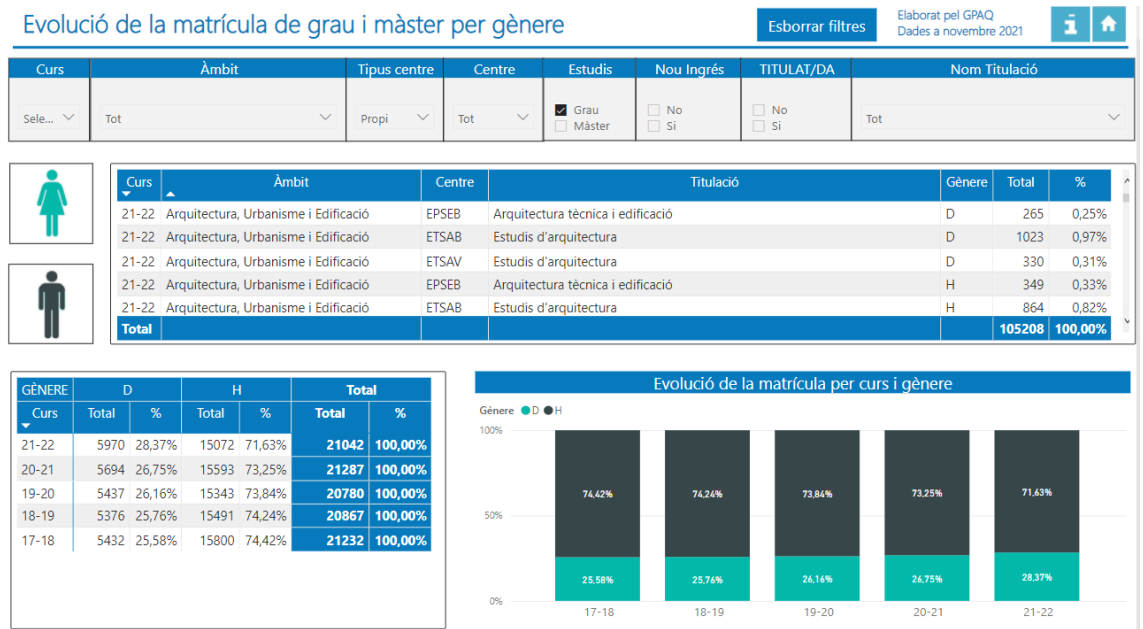

#### <span id="page-19-1"></span>**4.10 Crèdits matriculats i EETC de grau i màster per centre, titulació i gènere**

**Contract** 

Aquest informe permet veure els crèdits matriculats i l'estudiantat equivalent a temps complet de les titulacions de grau i màster per curs, àmbit, tipus centre, centre, estudis, nou ingrés, nom titulació i gènere. Les dades corresponen a les oficials des del curs 12-13 fins a l'actualitat.

**Contractor** 

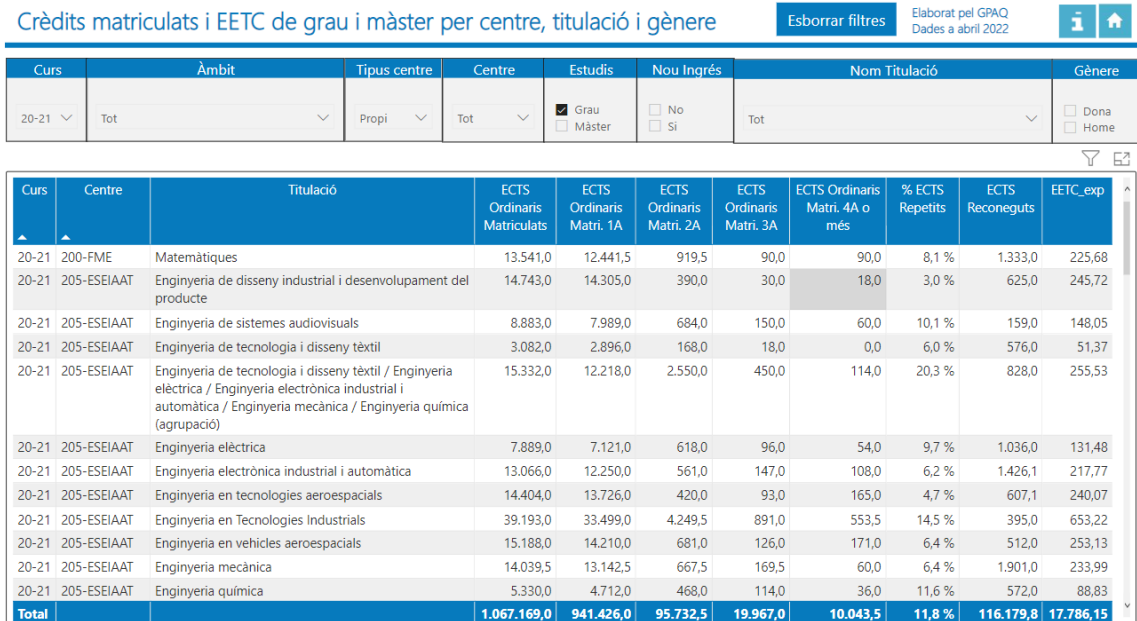

La taula conté els crèdits ordinaris matriculats per totals de l'estudiantat d'una titulació, els crèdits ordinaris matriculats per 1a, 2a, 3a, 4a o més vegades de la titulació per curs, centre i gènere i el percentatge de crèdits repetits en relació al total de la titulació. També conté els reconeguts i l'estudiantat equivalent a temps complet de la titulació EETC que s'obté de dividir

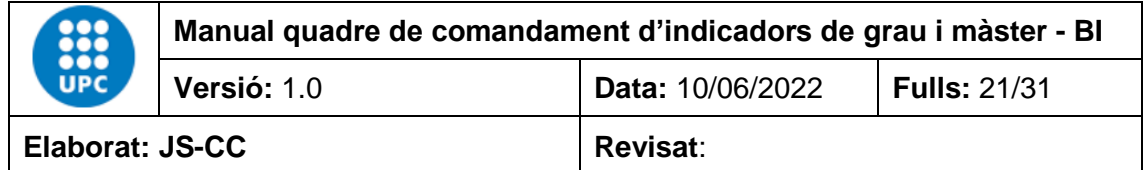

els crèdits ordinaris matriculats anuals entre els crèdits teòrics anuals que ha de matricular l'estudiantat per curs.

#### <span id="page-20-0"></span>**4.11 Matrícula per titulació i assignatura de grau i màster**

Aquest informe recull el total de matrícula de les assignatures per curs, centre i titulació. Les dades es poden filtrar per curs, àmbit, tipus centre, centre, titulació, assignatura, tipus de crèdit, estudiantat i gènere. Les dades corresponen a les oficials des del curs 12-13 fins a l'actualitat.

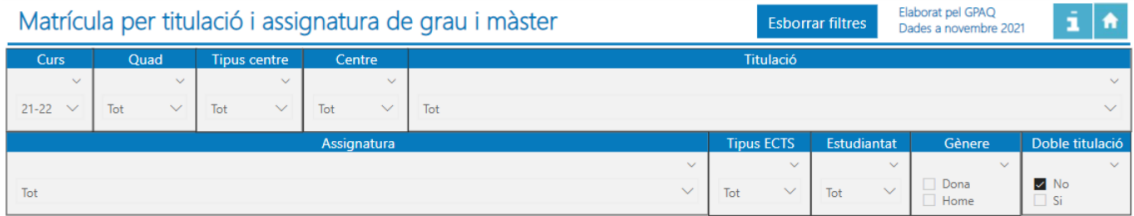

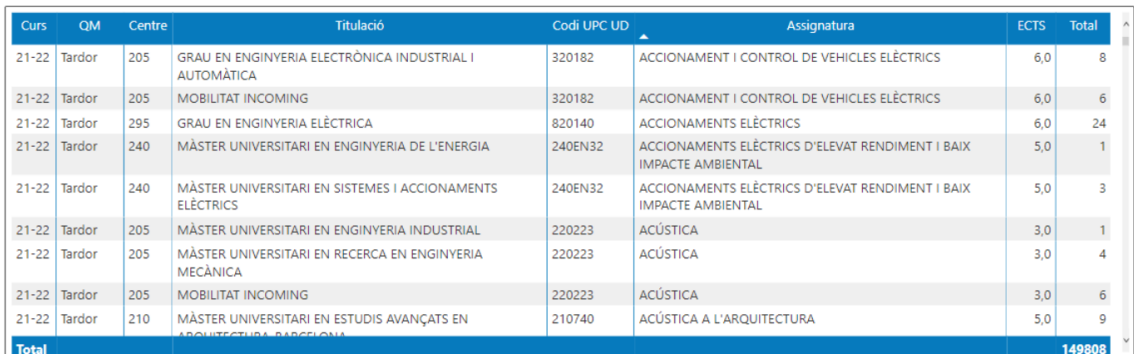

-<br>Nota: Les dades de matrícula per assignatura recullen els estudiants oficials, els de mobilitat i altres tipus d'estudiantat.

#### <span id="page-20-1"></span>**4.12 Municipi de procedència familiar de l'estudiantat de grau i màster**

Aquest informe permet veure la procedència familiar de l'estudiantat de grau i màster de Catalunya per municipis i gènere. Les dades es poden filtrar pels camps curs, àmbit, tipus centre, centre, estudis, nou ingrés, titulats/des, nom titulació i municipi. Les dades corresponen a les oficials des del curs 12-13 fins a l'actualitat.

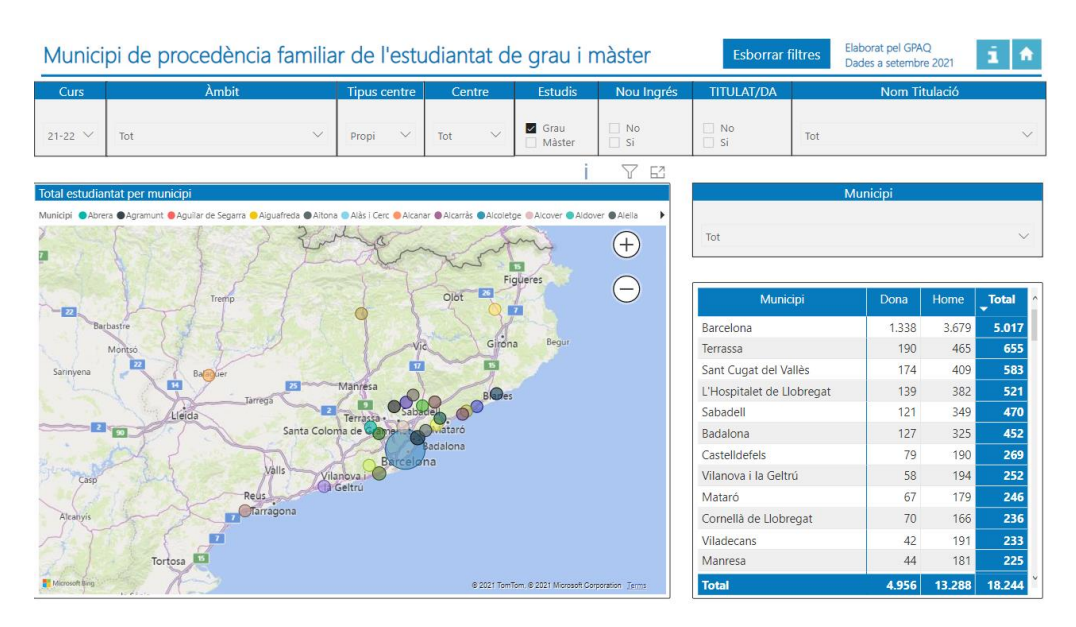

Les coordenades GPS corresponen a les del municipi.

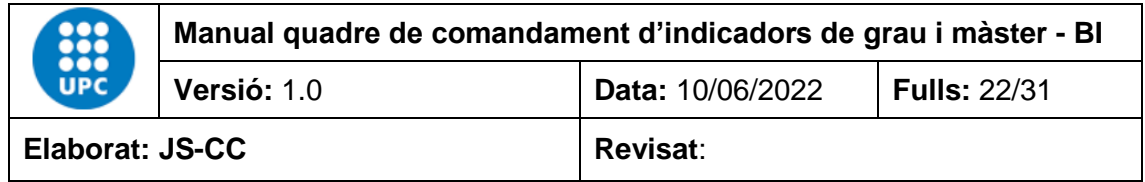

#### <span id="page-21-0"></span>**4.13 Comarca de procedència familiar de l'estudiantat de grau i màster per gènere**

Aquest informe permet veure la procedència familiar de l'estudiantat de grau i màster de Catalunya per comarca, municipi i gènere. Les dades es poden filtrar pels camps curs, àmbit, tipus centre, centre, estudis, nou ingrés, titulats/des, nom titulació i comarca. Les dades corresponen a les oficials des del curs 12-13 fins a l'actualitat.

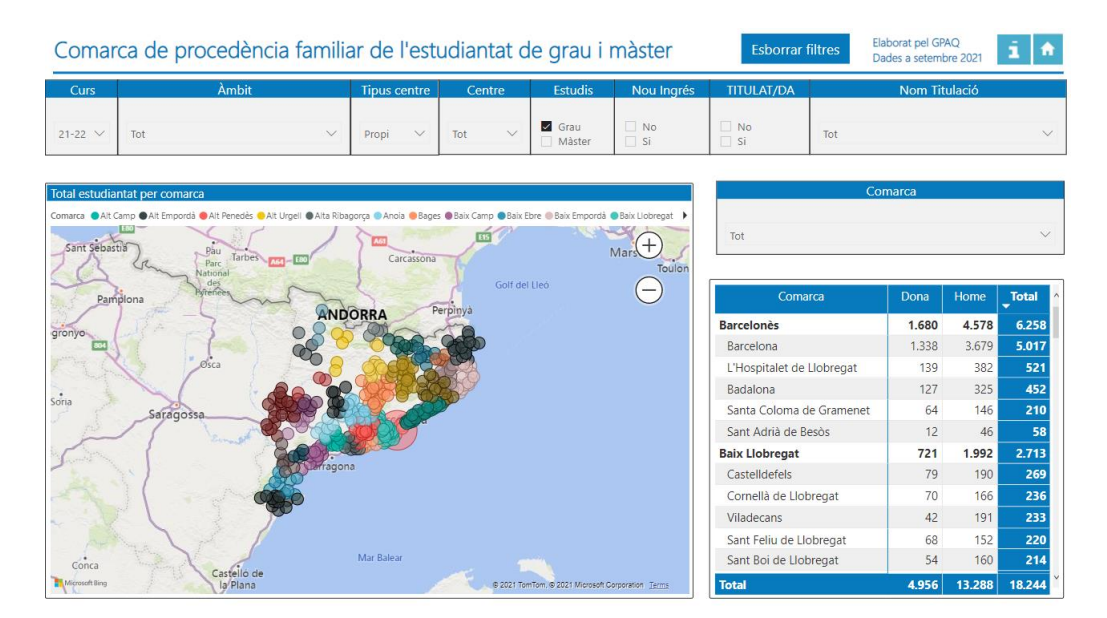

Les coordenades GPS corresponen a les del municipi.

#### <span id="page-21-1"></span>**4.14 Comunitat autònoma de procedència familiar de l'estudiantat de grau i màster**

Aquest informe permet veure la procedència familiar de l'estudiantat de grau i màster d'Espanya per comunitat autònoma, província i gènere. Les dades es poden filtrar pels camps curs, àmbit, tipus centre, centre, estudis, nou ingrés, titulats/des, nom titulació i comarca. Les dades corresponen a les oficials des del curs 12-13 fins a l'actualitat.

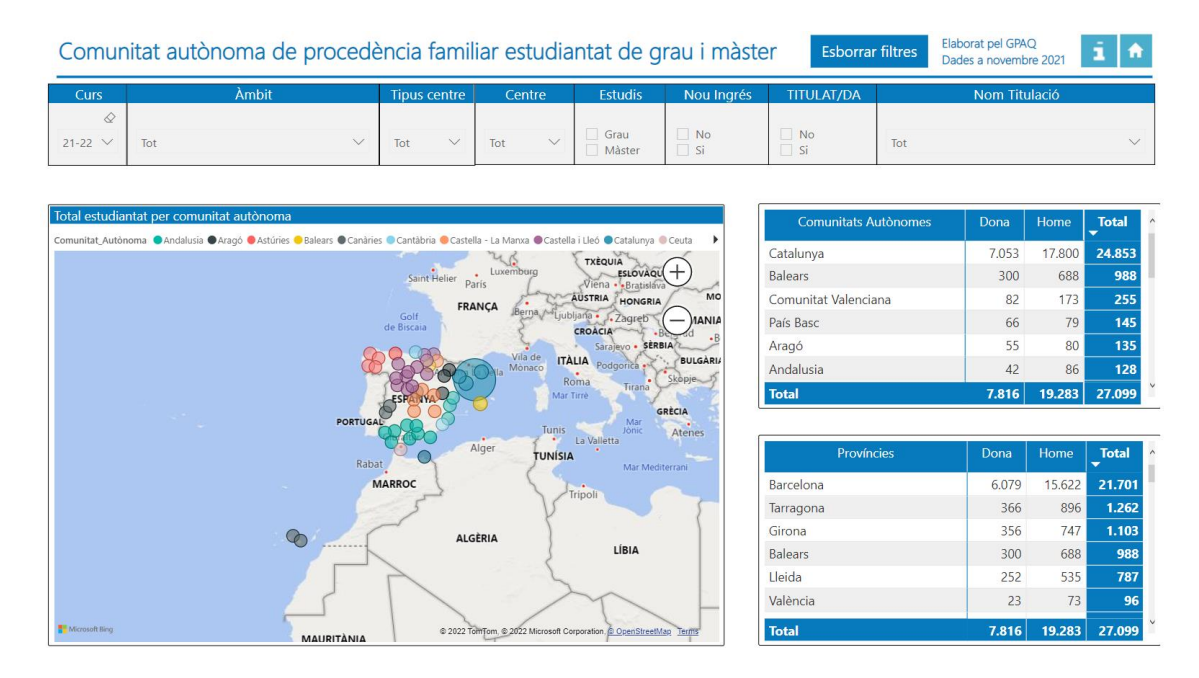

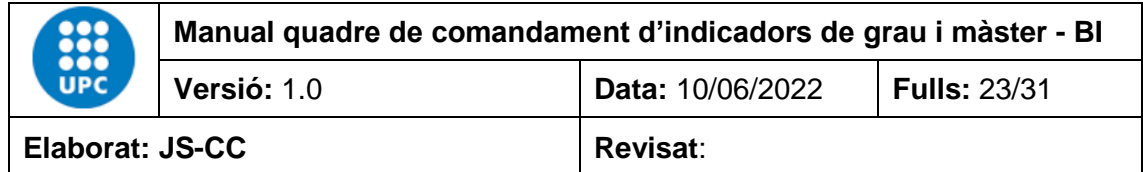

Aquí podem filtrar la informació per comunitat autònoma i veure quin és el total que aporta cada província a la comunitat. Per fer-ho només hem de fer clic amb el botó esquerra del ratolí a sobre del nom de la comunitat que volem analitzar.

A l'exemple hem seleccionat la comunitat autònoma de Catalunya, per al curs 21-22 i el total de l'estudiantat de grau i màster de la UPC:

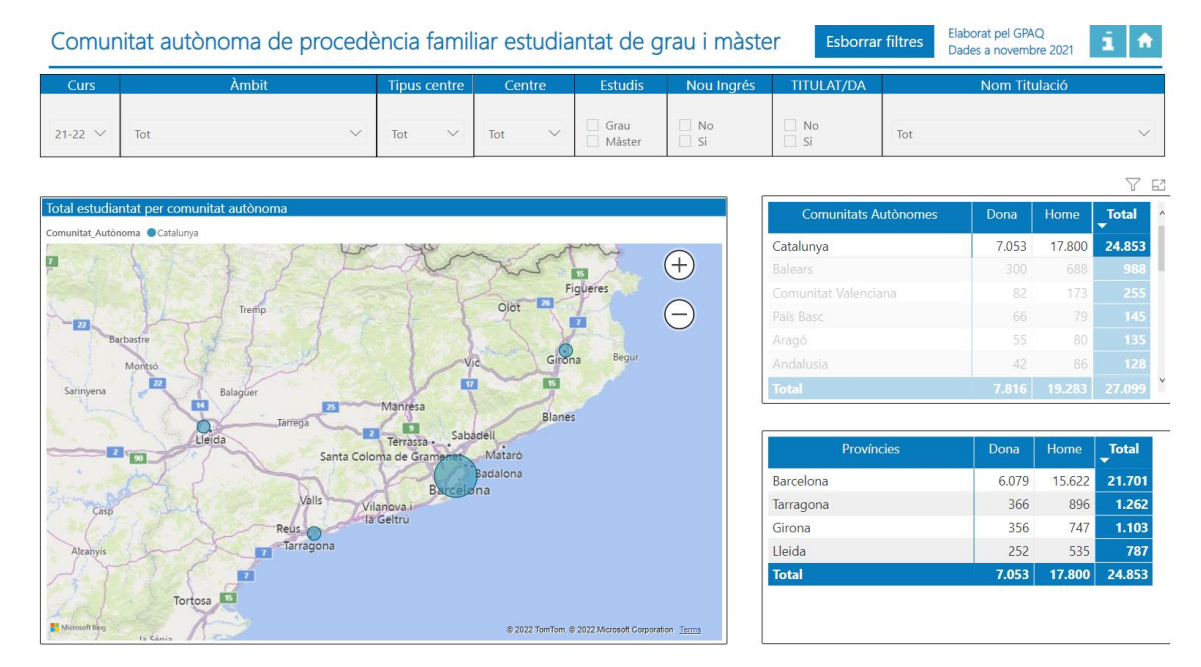

#### <span id="page-22-0"></span>**4.15 Nacionalitat de procedència de l'estudiantat de grau i màster**

Aquest informe permet veure la nacionalitat de procedència de l'estudiantat de grau i màster per país i gènere. Les dades es poden filtrar pels camps curs, àmbit, tipus centre, centre, estudis, nou ingrés, titulats/des, nom titulació i país. Les dades corresponen a les oficials des del curs 12- 13 fins a l'actualitat.

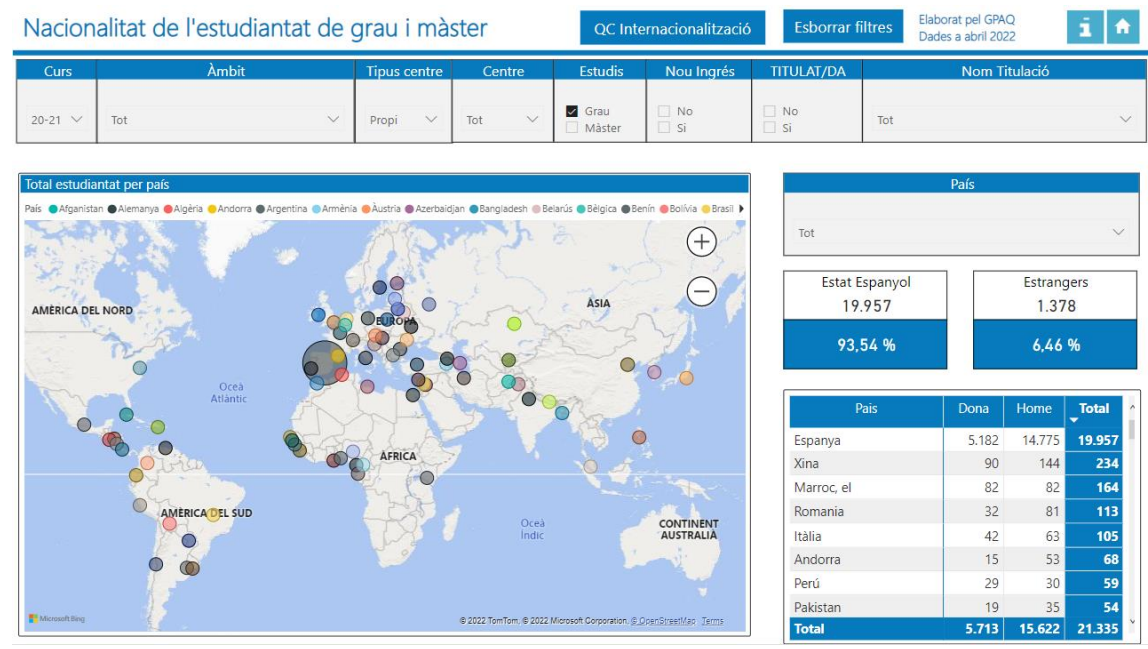

Les coordenades GPS d'ubicació corresponen a les del país.

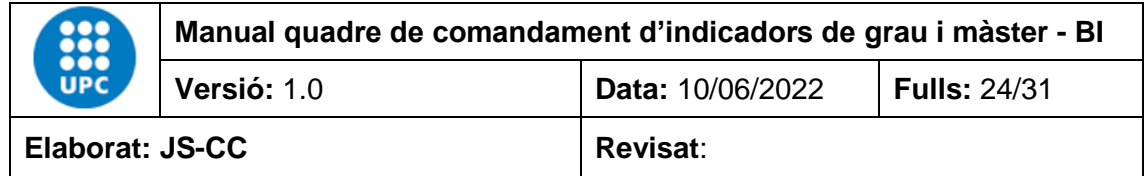

#### <span id="page-23-0"></span>**4.16 País de residència familiar de l'estudiantat de grau i màster**

Aquest informe permet veure el país familiar de residència de l'estudiantat de grau i màster per país i gènere. Les dades es poden filtrar pels camps curs, àmbit, tipus centre, centre, estudis, nou ingrés, titulats/des, nom titulació i país. Les dades corresponen a les oficials des del curs 12- 13 fins a l'actualitat.

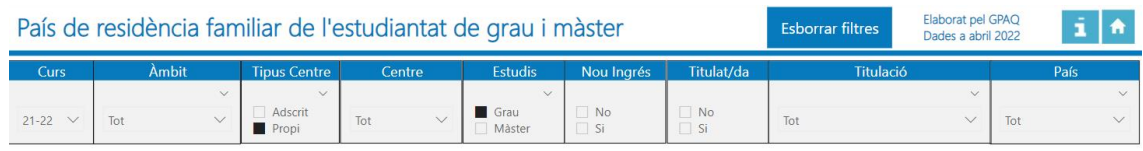

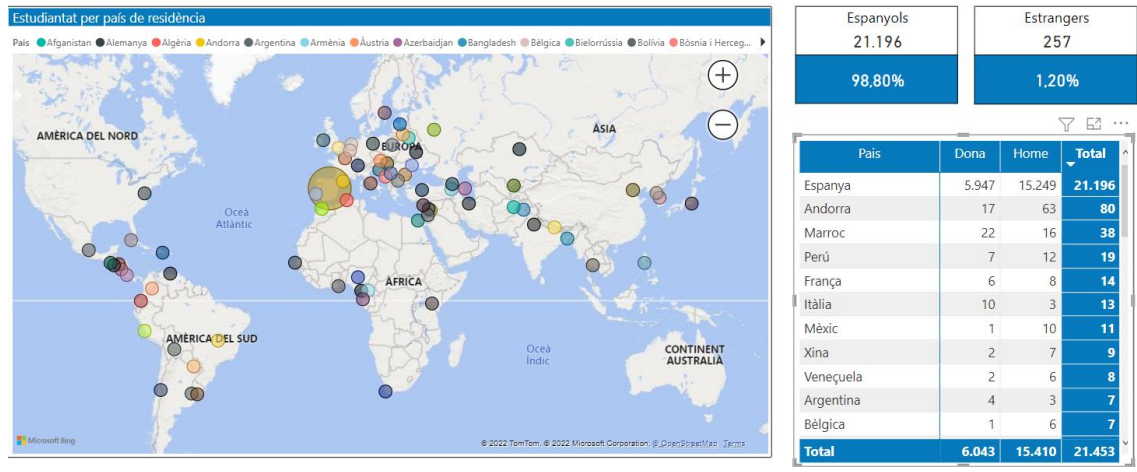

Les coordenades GPS d'ubicació corresponen a les del país.

#### <span id="page-23-1"></span>**4.17 Titulats de grau i màster per gènere (nota i durada mitjana de la titulació)**

Aquest informe conté els titulats de grau i màster per gener, amb la nota i la durada mitjana per titulació. Les dades es poden filtrar pels camps curs, àmbit, tipus centre, centre, estudis, nom titulació, rang edat i estat de la titulació.

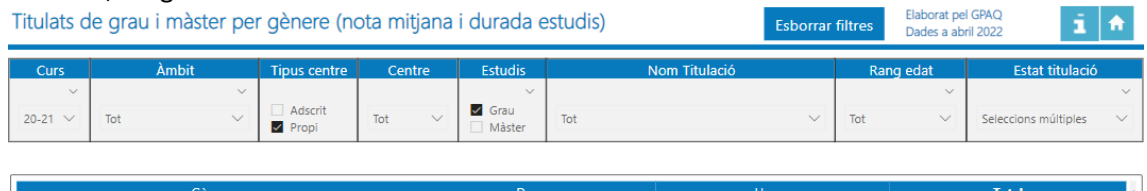

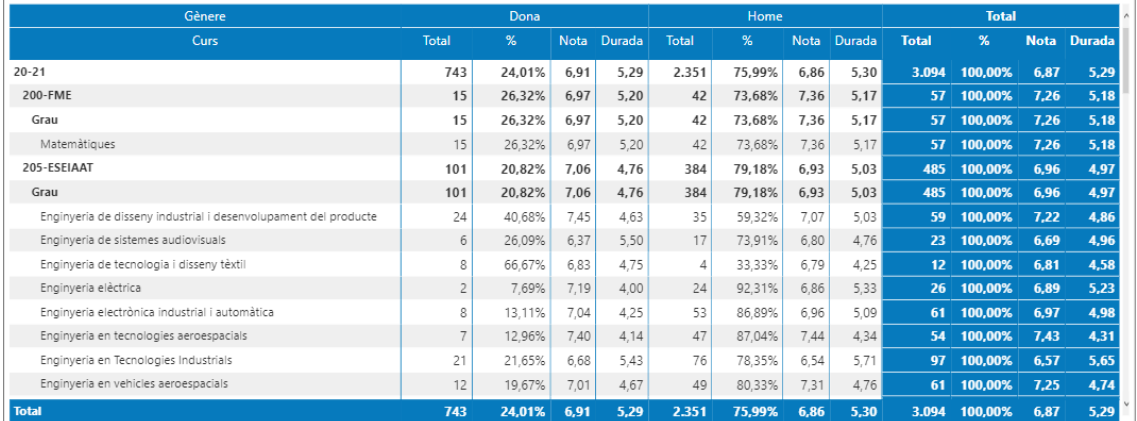

Nota: Per calcular la durada mitjana de la titulació, només es té en compte l'estudiantat amb dedicació a temps complet.

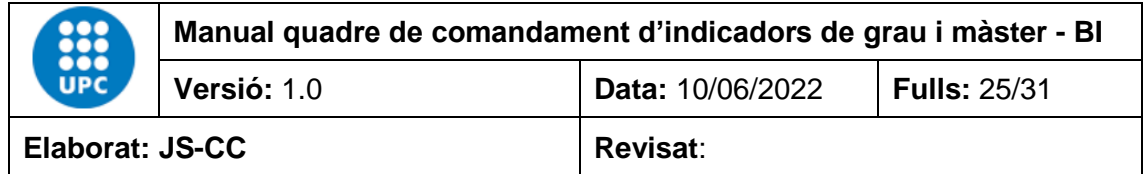

#### <span id="page-24-0"></span>**4.18 Procedència de l'estudiantat de preinscripció de grau per centre de secundària**

En aquest informe podem veure la procedència de l'estudiantat de preinscripció de grau per centre de secundària.

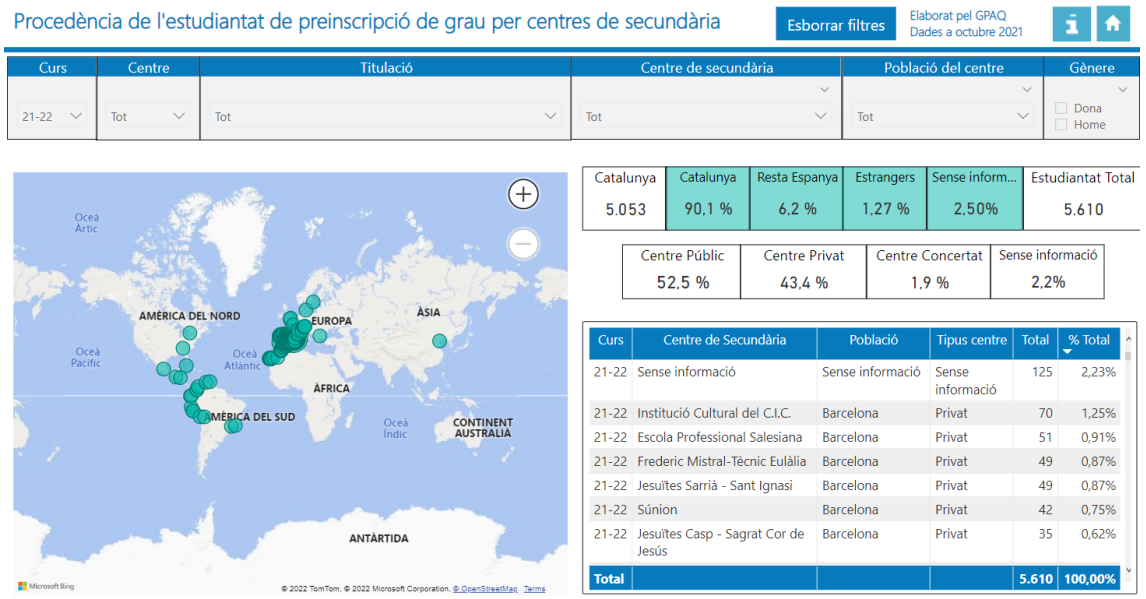

Les coordenades GPS corresponen a la ubicació del centre docent, o bé a les del municipi on està ubicat. No disposem de la informació de tots els centres docents que són de fora de Catalunya, ja siguin de la resta d'Espanya o d'altres països.

#### <span id="page-24-1"></span>**4.19 Procedència de l'estudiantat de màster per estudis de grau**

En aquest informe podem veure la procedència de l'estudiantat de màster per titulació de grau, universitat i país. Si els estudis de grau són de la UPC també veurem el centre de procedència de la UPC. Si la titulació no és de la UPC, en el camp centre procedència UPC posarà el concepte "**No aplica**".

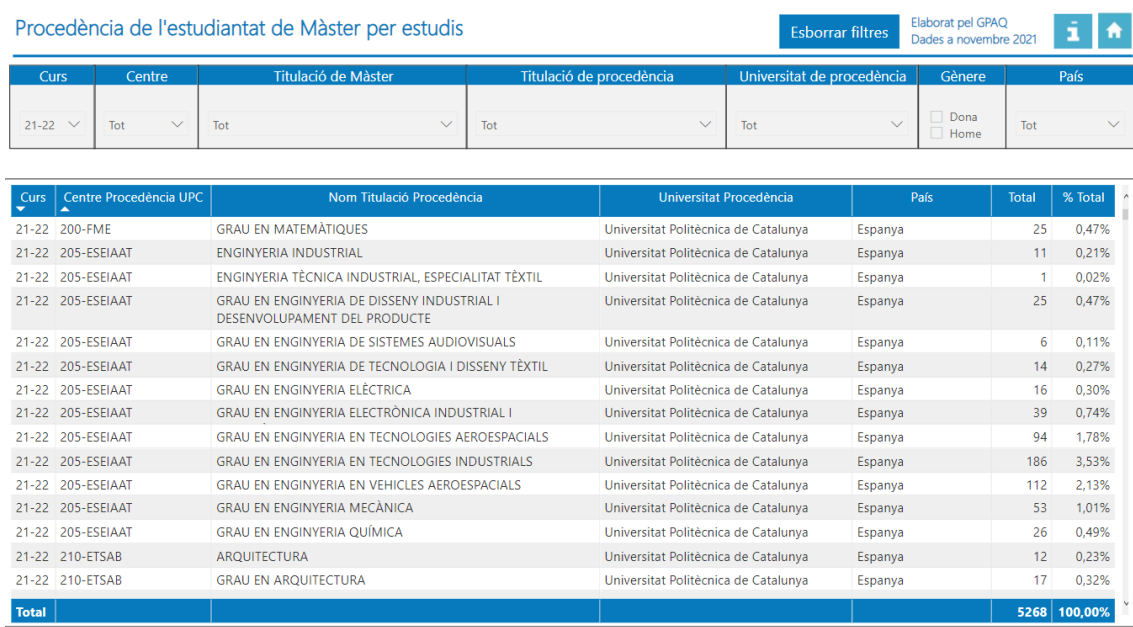

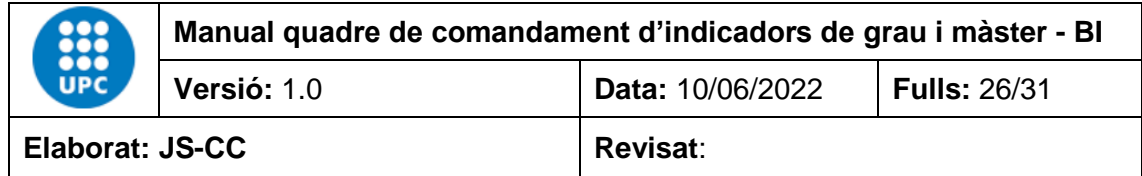

#### <span id="page-25-0"></span>**4.20 Evolució de l'estudiantat incoming per gènere**

En aquest informe podem veure l'evolució de la mobilitat incoming per Curs, País, Programa mobilitat, Subprograma mobilitat i Gènere. Les dades corresponen a les oficials des del curs 13- 14 fins a l'actualitat.

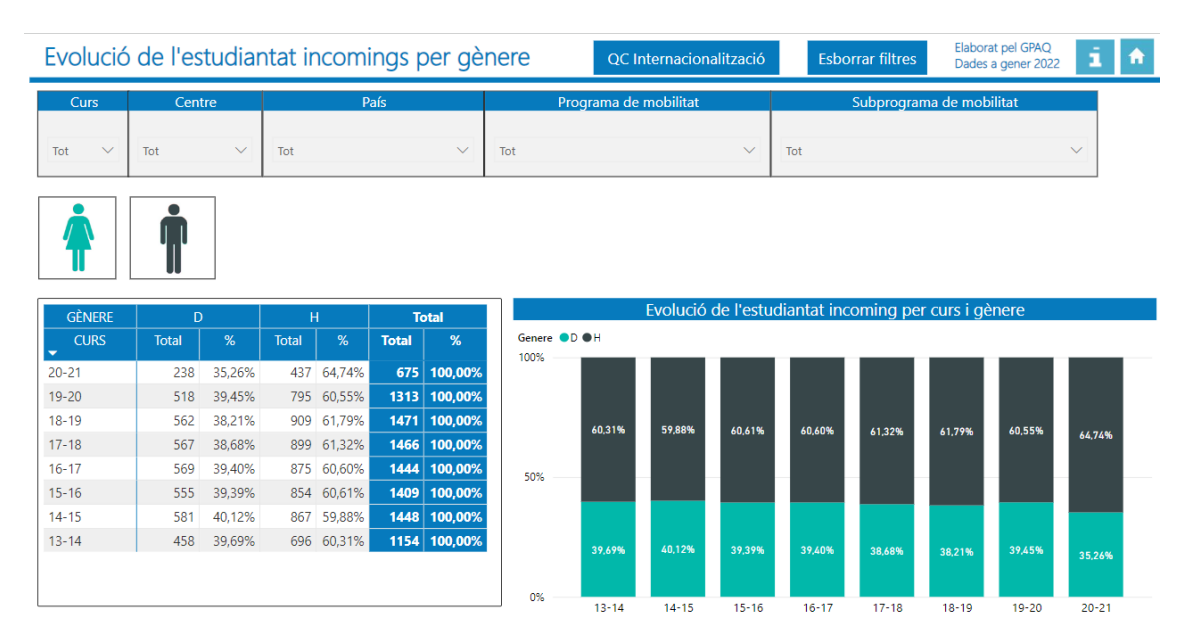

El botó "QC Internacionalització" permet anar al Power BI amb dades internacionals de docència, PDI, etc.

#### <span id="page-25-1"></span>**4.21 Evolució de l'estudiantat outgoing per gènere**

En aquest informe podem veure l'evolució de la mobilitat outgoing per Curs, País, Tipus centre, Centre, Programa mobilitat, Subprograma mobilitat i Gènere. Les dades corresponen a les oficials des del curs 13-14 fins a l'actualitat.

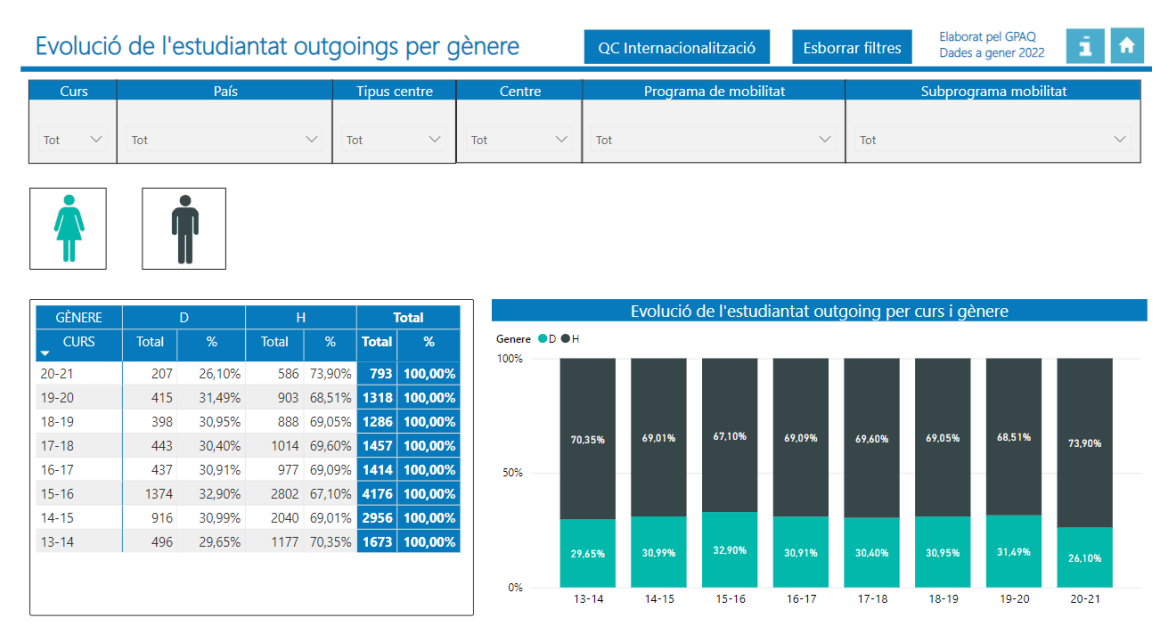

El botó "QC Internacionalització" permet anar al Power BI amb dades internacionals de docència, PDI, etc.

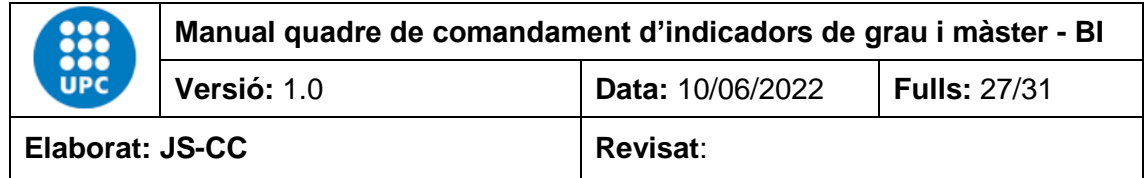

#### <span id="page-26-0"></span>**4.22 Enquestes d'inserció laboral de cicles i graus per gènere**

En aquest informe podem veure la distribució de la inserció laboral dels titulats i titulades de cicles i graus per Any, Situació laboral, Titulació, Tipus de contracte, Repetiries estudis i Gènere. Aquestes enquestes les fa l'AQU cada 3 anys. Les dades corresponen a les oficials des de l'any 2001 fins a la darrera enquesta feta per l'AQU.

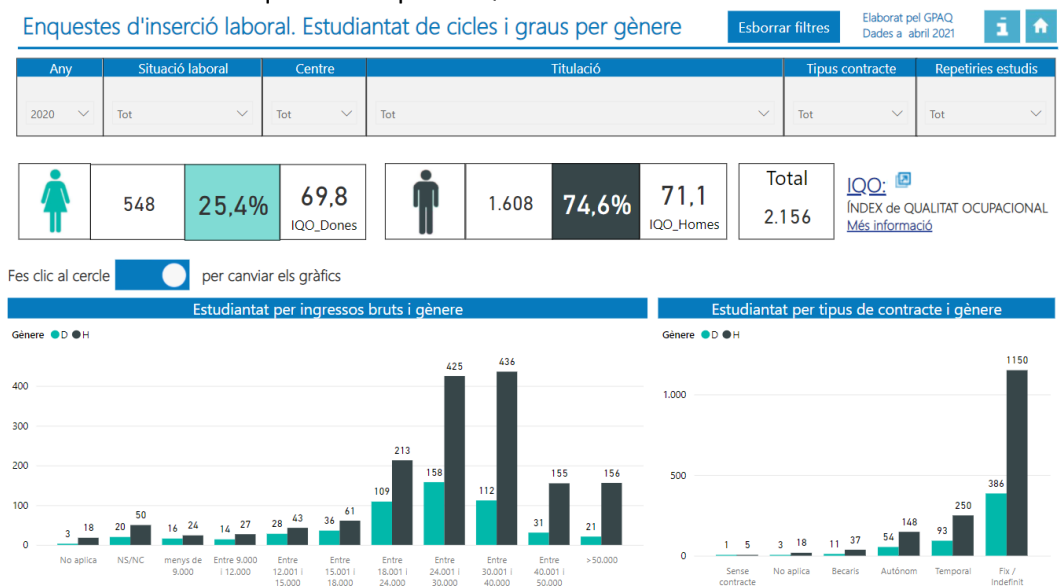

El primer gràfic conté la distribució dels ingressos bruts per rangs i gèneres. El gràfic té dos camps en l'eix de les X que permeten agregar i desagregar la informació. El primer camp és per rangs d'edat i el segon és el rang d'ingressos anuals bruts.

**IQO**: índex de qualitat ocupacional. Aquest text té un enllaç a la fitxa IQO del catàleg d'indicadors, on s'explica què és l'IQO.

#### <span id="page-26-1"></span>**4.23 Enquestes d'inserció laboral de màster per gènere**

En aquest informe podem veure la distribució de la inserció laboral dels titulats i titulades de màster per Any, Situació laboral, Titulació, Tipus de contracte, Repetiries estudis i Gènere. Les dades són oficials i contenen les enquestes de l'any 2014 i 2017.

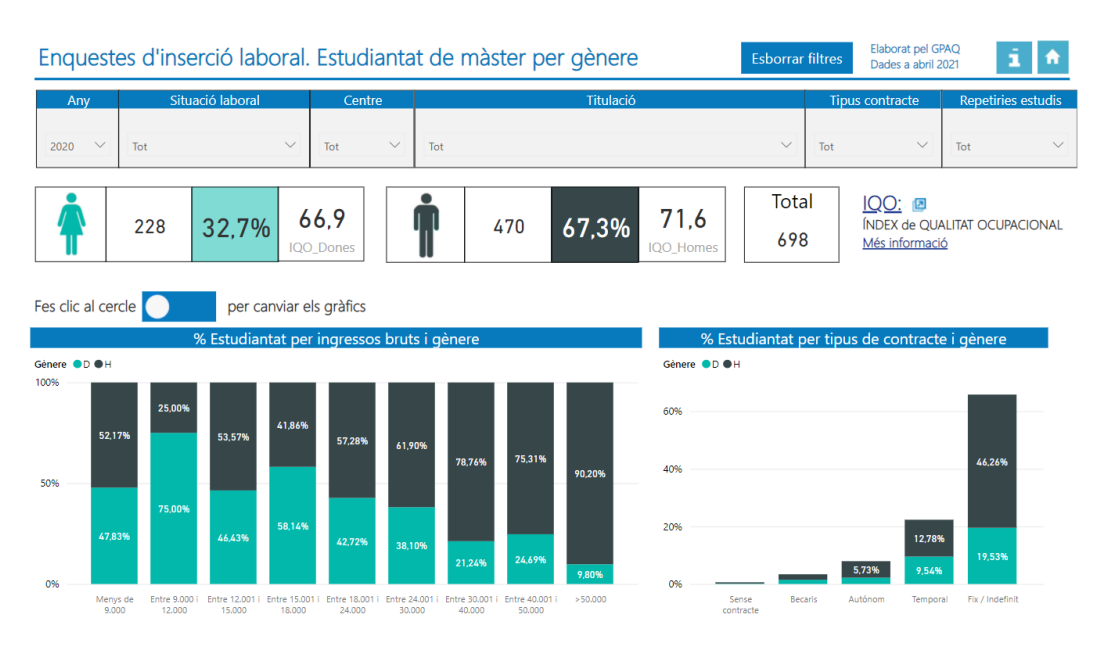

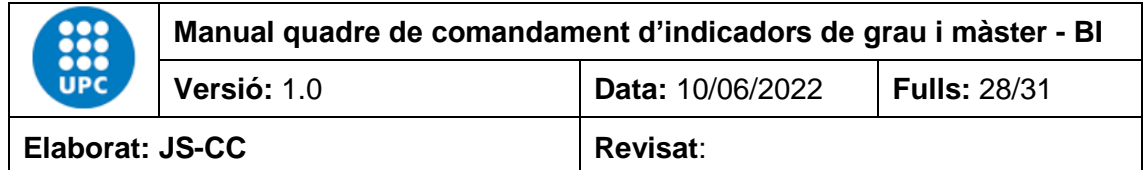

El primer gràfic fa una distribució dels ingressos bruts per rangs i gèneres. Aquest gràfic té dos camps en l'eix de les X que permeten agregar i desagregar la informació per rangs d'edat i per rangs d'ingressos bruts.

IQO: índex de qualitat ocupacional. Aquest text té un enllaç a la fitxa IQO del catàleg d'indicadors.

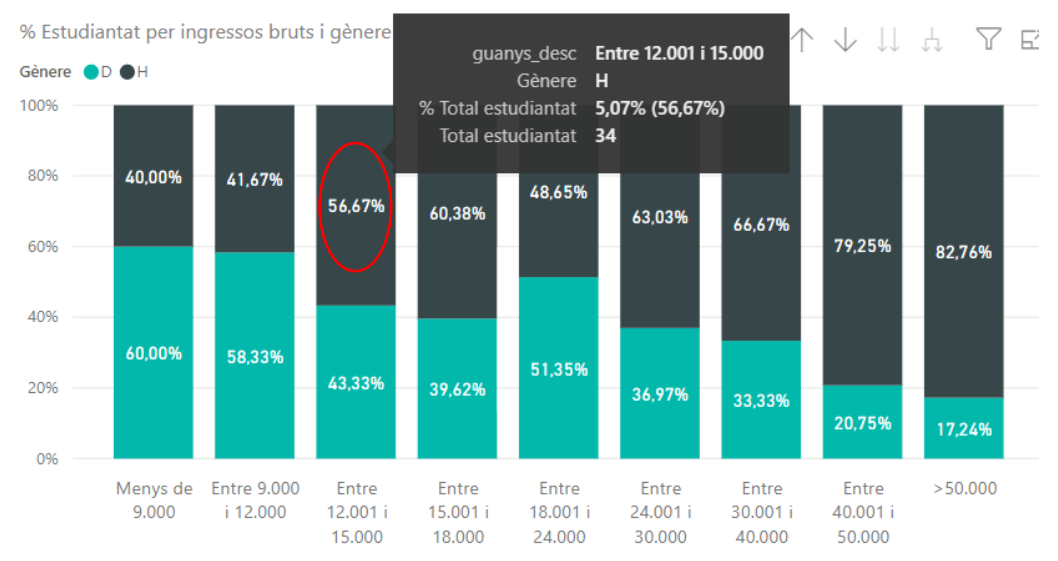

Si ens posem amb el ratolí a sobre de la barra d'ingressos bruts d'homes entre 12.001 i 15.000, ens apareix la informació següent: total estudiantat, 34 homes, que representen el 56,67 % del total de la barra d'ingressos bruts entre 12.001 i 15.000, i a més ens informa que representa el 5,07 % del total d'estudiants dones i homes enquestats.

#### <span id="page-27-0"></span>**4.24 Enquestes de l'actuació docent per gènere**

En aquest informe podem veure l'actuació docent de grau i màster per Any, Situació laboral, Tipus centre, Centre, Estudis, Titulació i Gènere. Les dades són les oficials que van des del curs 14-15 fins a l'actualitat.

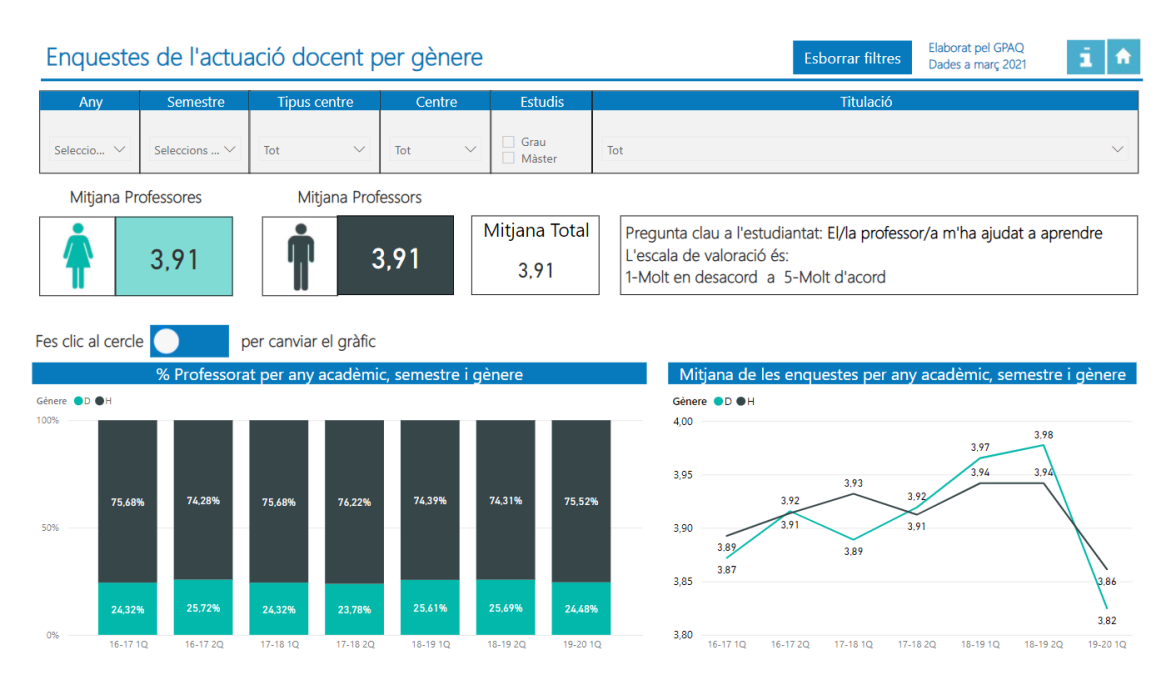

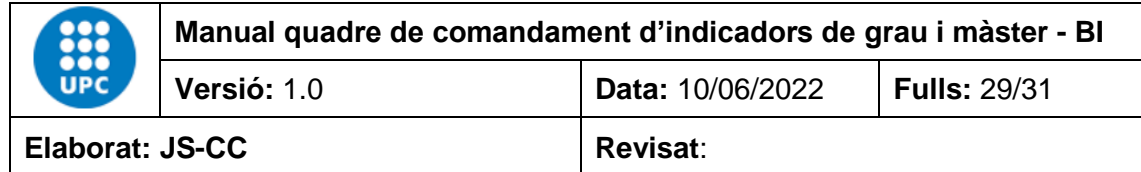

#### <span id="page-28-0"></span>**4.25 Informació bàsica de l'aplicació**

Conté la informació bàsica per utilitzar l'aplicació. També té un enllaç a un manual explicatiu més extens.

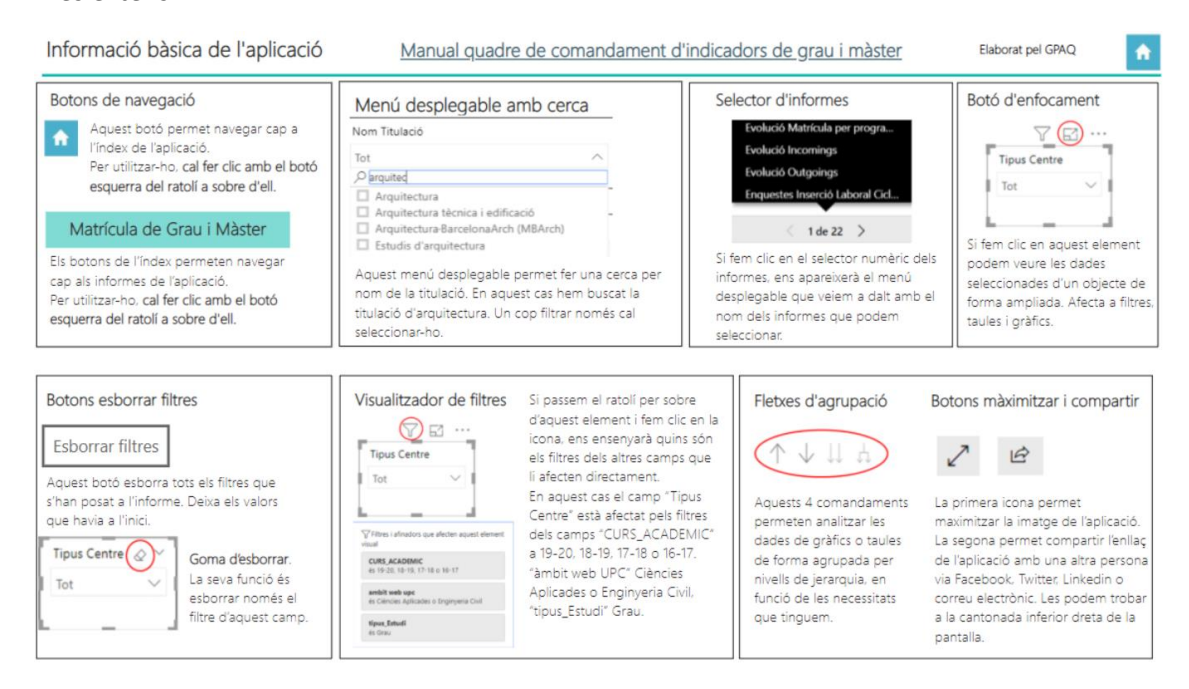

#### <span id="page-28-1"></span>**5. Descarregar les dades d'un objecte de Power BI des del Núvol de Microsoft**

#### <span id="page-28-2"></span>**Apartat 1**

Per descarregar les dades des d'un objecte que està dintre d'un informe de Power BI, en el núvol de Microsoft, hem d'entrar en el núvol de Microsoft on està l'informe de Power BI que volem obrir i després anar la pàgina on estan les dades de l'objecte que volem descarregar.

Per entrar al núvol de Microsoft on tenim el Power BI hem d'anar a la pàgina web:

<https://powerbi.microsoft.com/es-es/>

On apareixerà la pàgina:

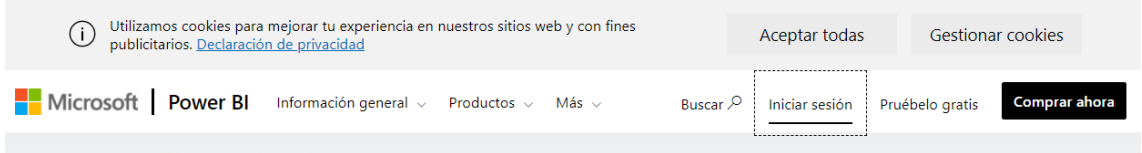

i iniciarem la sessió amb l'usuari i contrasenya que ens han proporcionat des de UPCnet, a les unitats estructurals, o bé amb el compte que tenim d'office365 de la UPC per accedir al núvol.

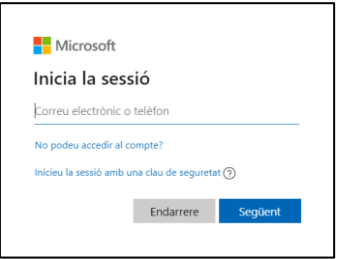

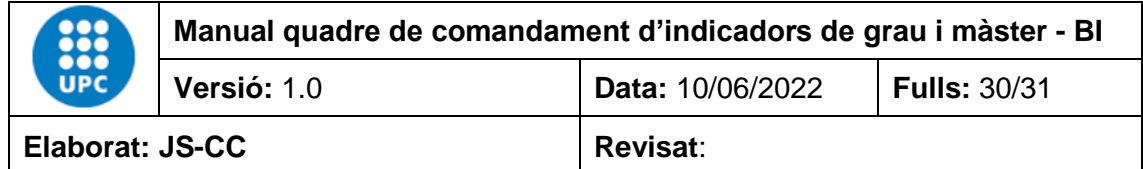

En aquest cas hem agafat l'informe del quadre de comandament grau i màster, pàgina 10 "**Crèdits matriculats i EETC de grau i màster per centre, titulació i gènere**" on volem descarregar les dades que conté la taula on trobarem el curs, centre, titulació, els ECTS ordinaris matri. 1A, els ECTS ordinaris matri. 2A, els ECTS ordinaris matri. 3A, els ECTS ordinaris matri. 4A o més, %ECTS repetits, ECTS reconeguts i els EETC. Seleccionarem l'objecte i farem clic en el 3 punts que apareixen a la part superior dreta de l'objecte que tenen un cercle vermell en el dibuix.

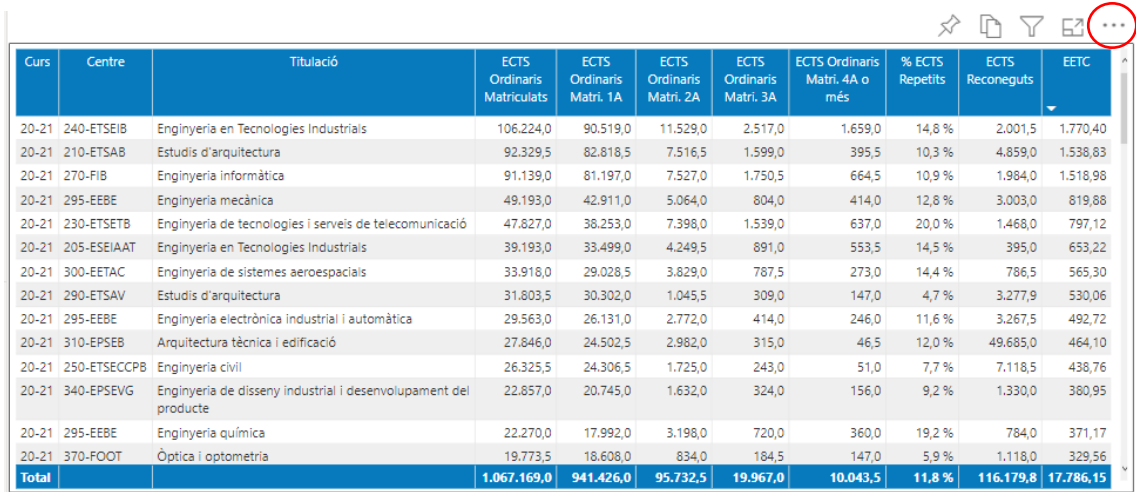

AI fer clic amb el botó esquerre, en els 3 punts i ens apareixerà el quadre contextual següent:

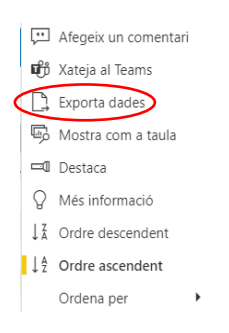

#### Aquí farem clic a Exporta dades, i ens apareixerà el quadre següent:

#### Quines dades voleu exportar?

 $\times$ 

Exporteu les vostres dades en el format que s'adapti millor a les vostres necessitats. Si teniu moltes dades, el nombre de files que exporteu pot estar limitat en funció del tipus de fitxer que seleccioneu. Més informació

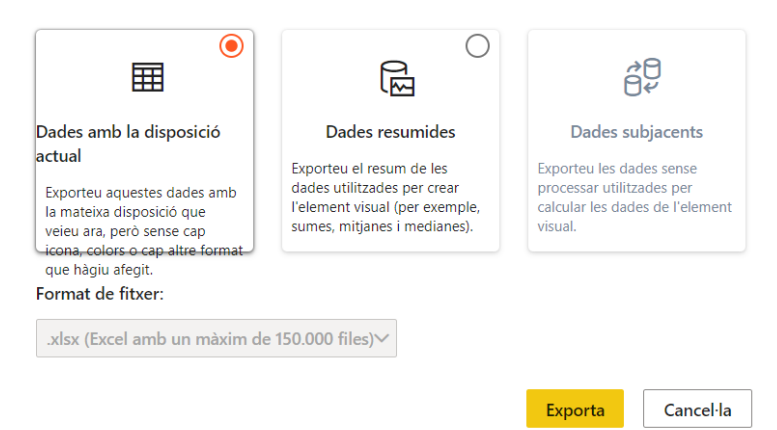

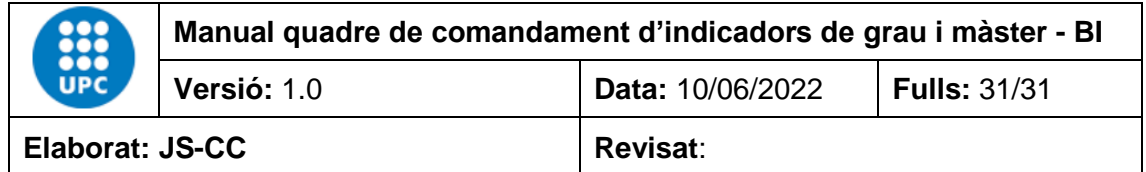

El menú ens ho fereix varies possibilitats de descarregar les dades. Només estan actives les dues primeres.

La primera opció es "**Dades amb disposició actual**" descarrega les dades seleccionades que conté l'objecte en un Excel en forma de taula plana, a l'escriptori. Cal fer clic a Exportar.

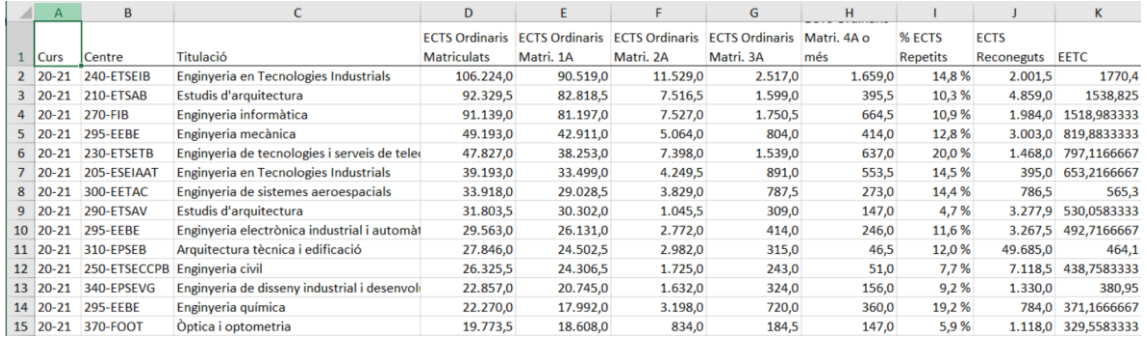

La segona opció "**Dades resumides**" descarregar un Excel, a l'escriptori, amb les dades que conté l'objecte. En aquest cas la informació s'estructura com una taula amb format de filtres.

#### Quines dades voleu exportar?

 $\times$ 

Exporteu les vostres dades en el format que s'adapti millor a les vostres necessitats. Si teniu moltes dades, el nombre de files que exporteu pot estar limitat en funció del tipus de fitxer que seleccioneu. Més informació

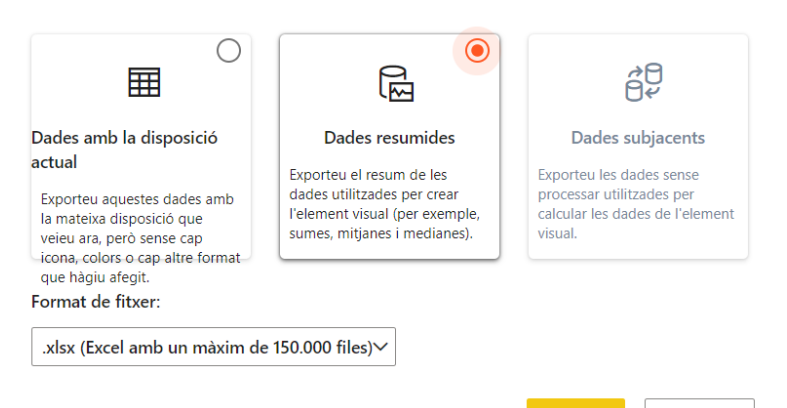

#### Exporta Cancel·la

#### Al fer clic a Exportar:

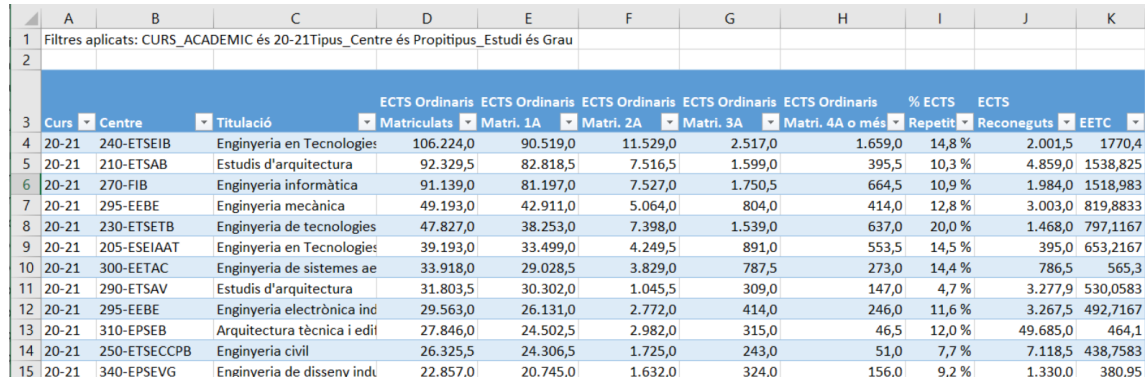

I aquí ja les podem treballar en l'Excel en el nostre PC.